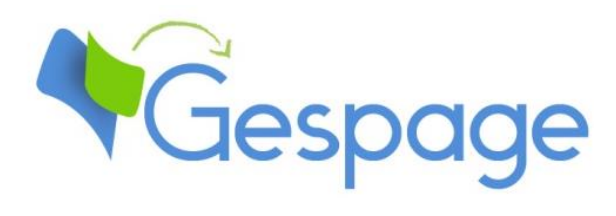

# **Gespage eTerminal RICOH SmartSDK**

Manuel

# Table des matières

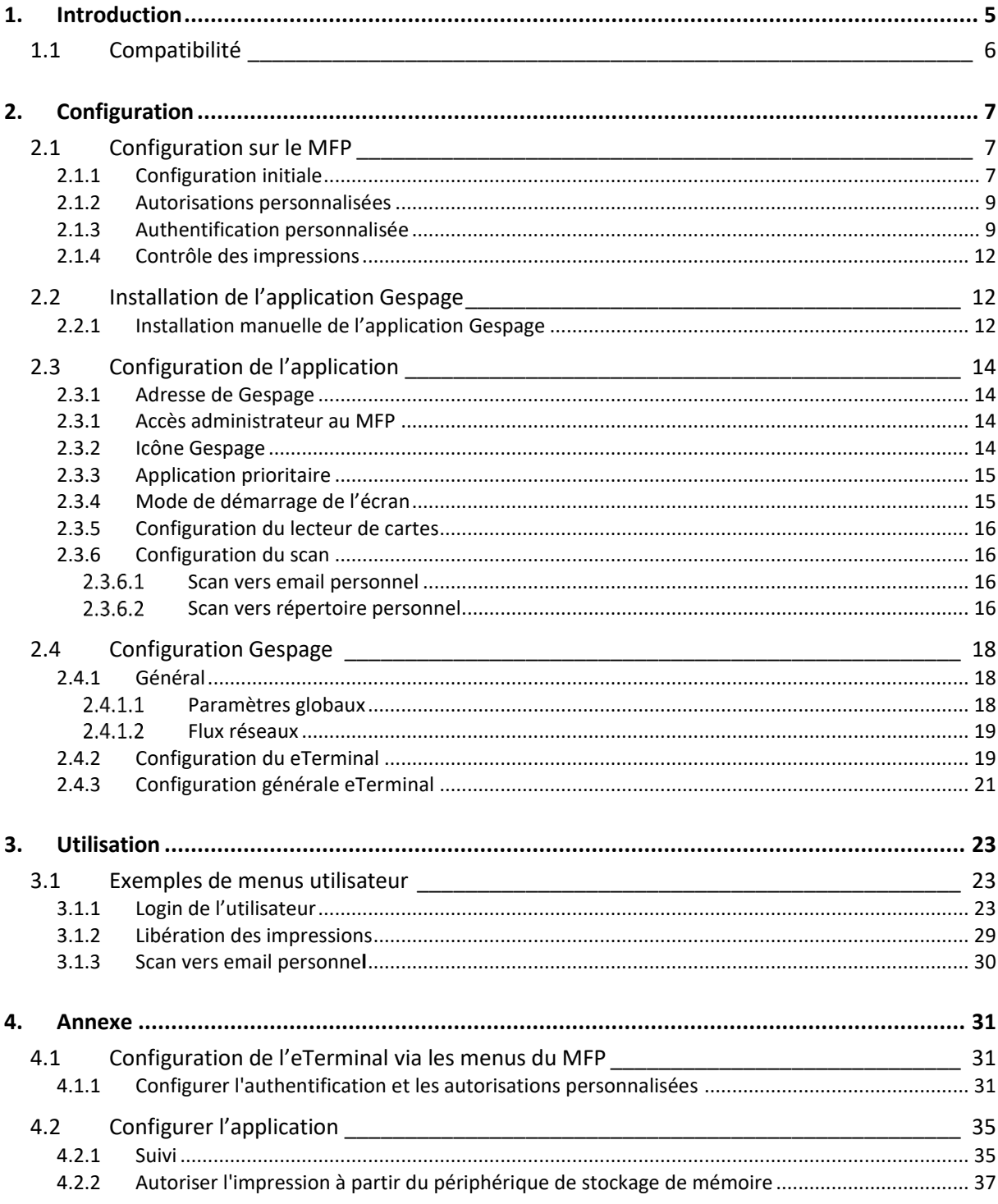

# <span id="page-4-0"></span>**1. Introduction**

L'eTerminal Ricoh est un module logiciel Gespage dédié aux MFP Ricoh. Ce manuel est consacré à l'eTerminal de Gespage pour les MFP Ricoh SmartSDK (équipés du panneau de contrôle intelligent SOP Smart Operation Panel).

L'eTerminal exploite l'écran tactile intégré du MFP.

Ce module permet d'activer une authentification au niveau du MFP afin de fournir les fonctions suivantes :

- Impression sécurisée Print2me avec identification de l'utilisateur (par login / mot de passe, code PIN, carte RFID) et sélection conviviale des documents à imprimer.
- Modification des propriétés du job (forçage impression en N&B, en Recto/Verso ou modification du nombre d'exemplaires).
- Scan to me par email ou vers un répertoire personnel.
- Paiement et remontée sur le serveur Gespage des impressions, copies et scans effectués.
- Mise en place de droits d'accès pour les fonctions copie, impression (NB, couleur) et scan.
- Gestion et paramétrage du terminal depuis une interface Web conviviale.

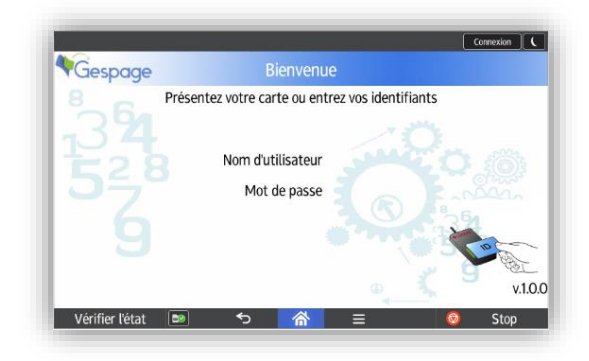

# <span id="page-5-0"></span>**1.1 Compatibilité**

L'eTerminal Gespage est compatible avec les MFP Ricoh avec SOP G2 et au-delà. Ces multifonctions Ricoh embarquent une plate-forme Android.

Les MFP Ricoh ainsi que la tablette Android (Cheetah) doivent être mis à jour avec **la version la plus récente**.

Pour des informations détaillées sur les modèles supportés, il est recommandé de consulter l'outil **CartadisDB**.

Les lecteurs de cartes supportés sont les lecteurs de cartes Cartadis tels que le TCM3 ou le TCM4.

Il doit être branché sur le port USB situé sur le côté de la tablette avant.

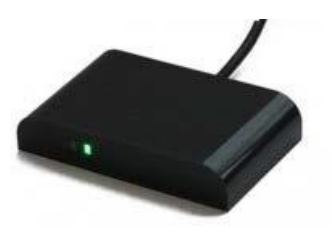

#### **NOTE** :

La plate-forme SmartSDK est la dernière plate-forme Ricoh. Pour les modèles incompatibles, il faut se référer à l'eTerminal Gespage pour la plate-forme Ricoh SDK/J.

# <span id="page-6-0"></span>**2. Configuration**

# <span id="page-6-1"></span>**2.1 Configuration sur le MFP**

Avant de configurer le MFP, il faut au préalable configurer l'imprimante correspondant à votre MFP sur votre serveur d'impression.

# <span id="page-6-2"></span>**2.1.1 Configuration initiale**

Pour permettre à Gespage de contrôler le MFP, il est nécessaire de configurer les deux paramètres suivants dans le mode SP :

#### Paramètre SP5-401-230:

- Access Control > SDK Certification Device: bit 0 à 1.

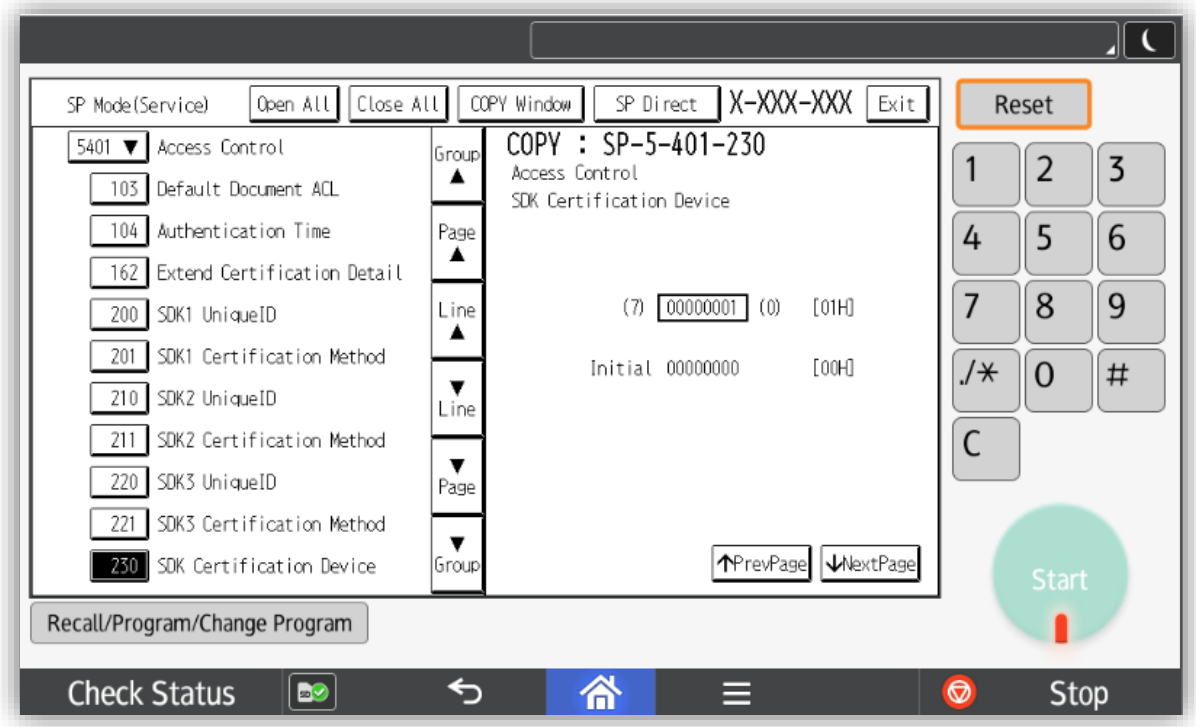

Paramètre SP5-490-001:

- MF KeyCard > Job Permit Setting : valeur 0 à 1.

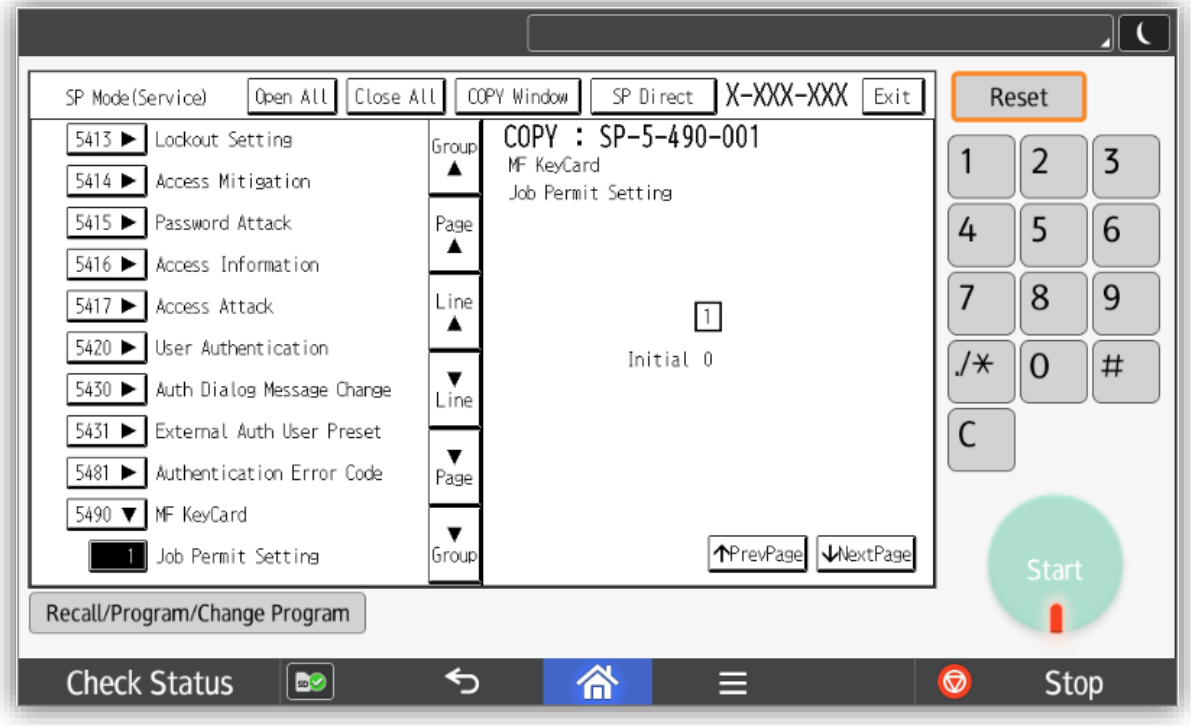

**NOTE** : Ces paramètres ne peuvent être configurés que par un technicien Ricoh.

La suite de l'installation peut être effectuée dans l'interface web du MFP appelée Web Image Monitor (alias WIM).

<span id="page-8-0"></span>En annexe, vous trouverez également la procédure à partir de la tablette du MFP.

### **2.1.2 Autorisations personnalisées**

Dans Ricoh Web Image Monitor, accédez au menu *Gestion Machine, Configuration* puis *Gestion de l'authentification administrateur*.

Sélectionnez **ON** pour chaque authentification comme dans la capture suivante :

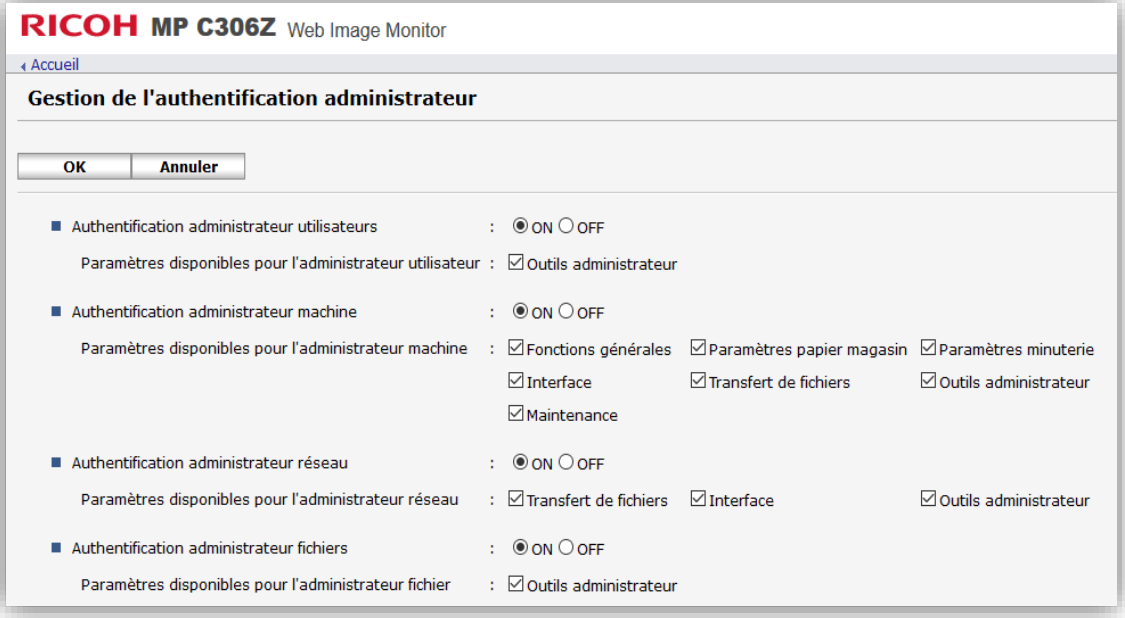

## <span id="page-8-1"></span>**2.1.3 Authentification personnalisée**

Accédez au menu Gestion Machine, Configuration puis *Gestion de l'authentification utilisateur*. Sélectionnez **Authentification personnalisée** :

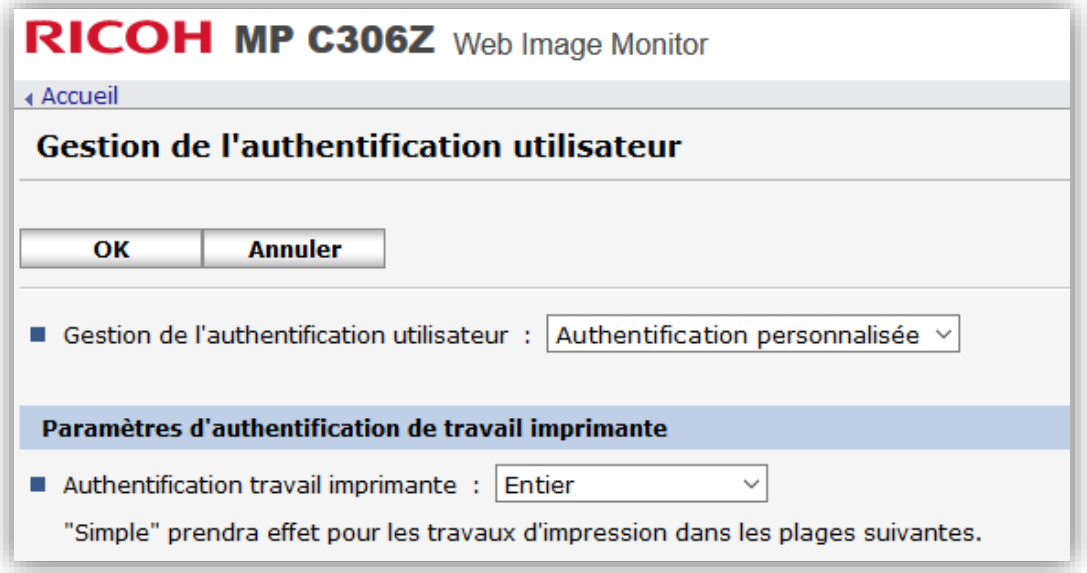

Ensuite, sous *Fonctions disponibles*, décochez toutes les cases :

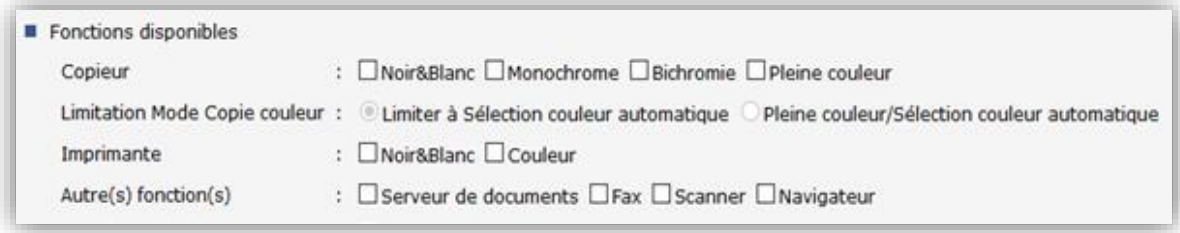

**ATTENTION :** Pour les gammes IMC, il faut également modifier les droits aux fonctions depuis le panel du multifonction en suivant la procédure ci-dessous :

Se connecter sur le MFP en tant qu'administrateur. Se déplacer dans les *Outils utilisateur* puis *Fonctions de l'écran* :

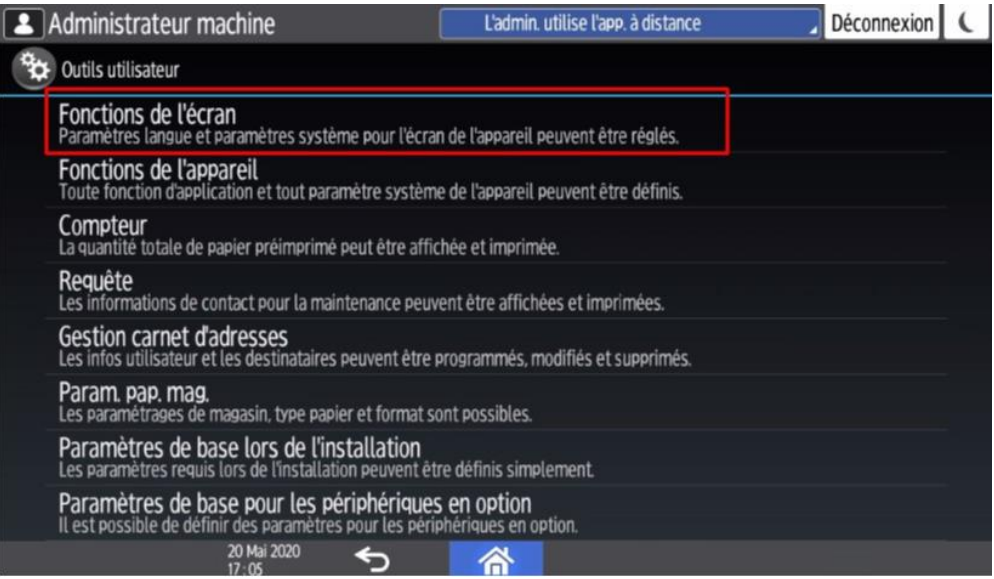

Ensuite aller dans les *Paramètres de périphérique d'affichage* :

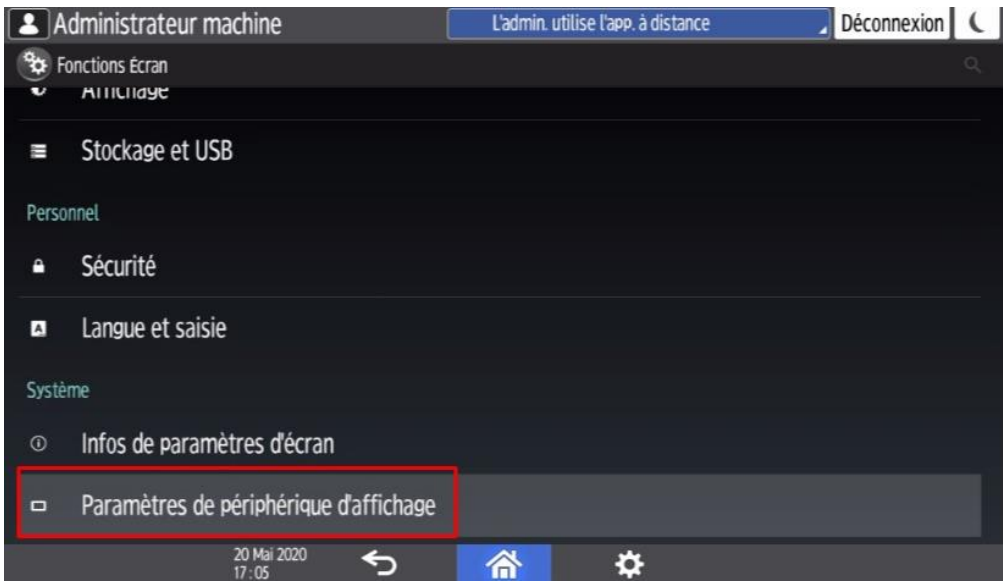

Puis dans les *Para*mètres d'*authentification pour accès aux applications* :

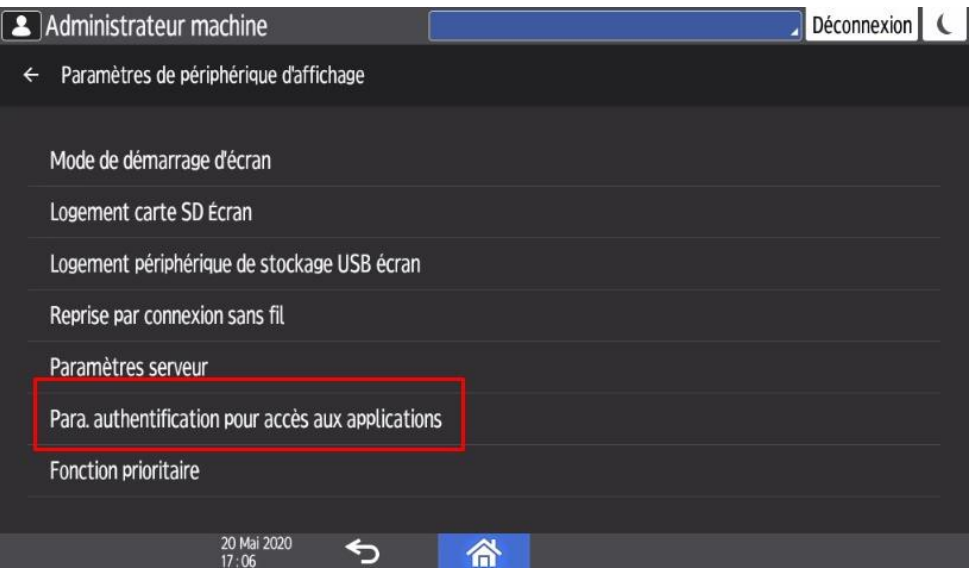

Il faut alors sélectionner les *Para*mètres *généraux* d'*authentif*ication d'*accès aux application*s puis indiquer pour chaque fonction si une authentification est requise pour son utilisation :

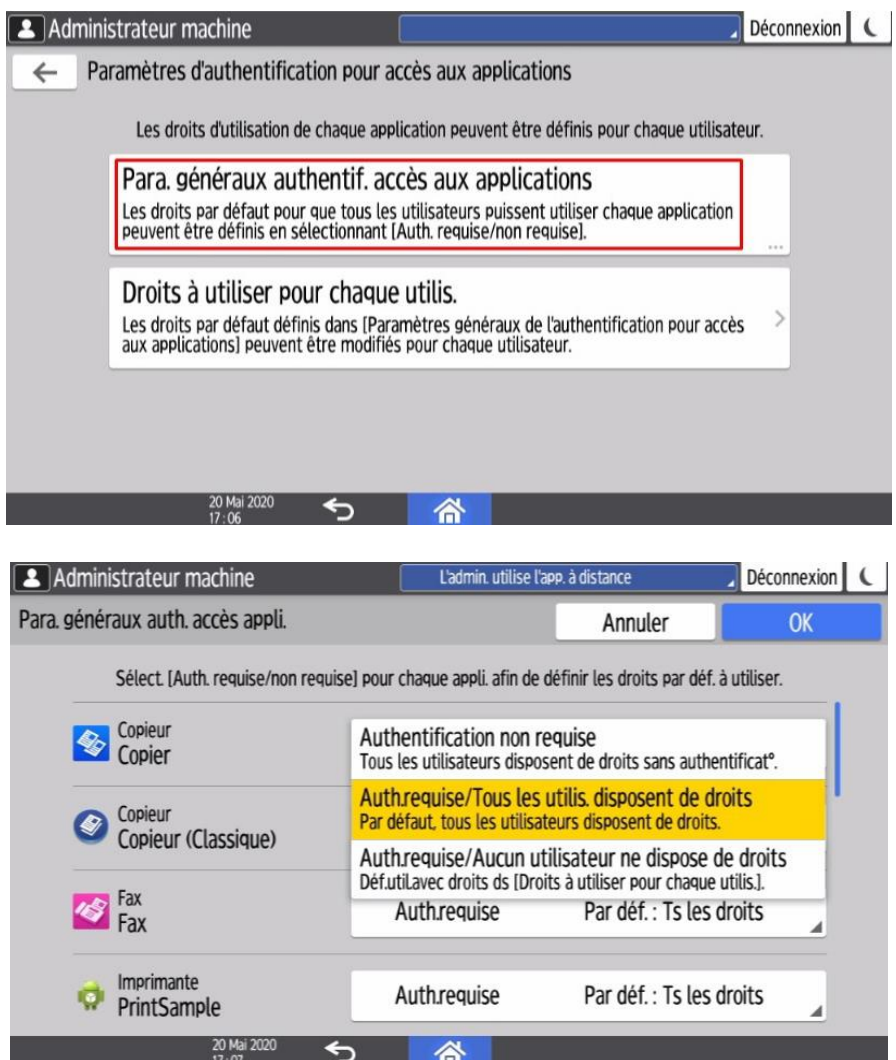

### <span id="page-11-0"></span>**2.1.4 Contrôle des impressions**

Accédez au menu *Gestion machine, Configuration* puis *Limite de volume d'impression utilisable*. Sélectionnez :

- *Action appareil sur atteinte de la limite* sur **Arrêter le travail**
- Chaque valeur numérique sur **0**
- *Permission de suivi* et *Arrêter impression* sur **ON**.

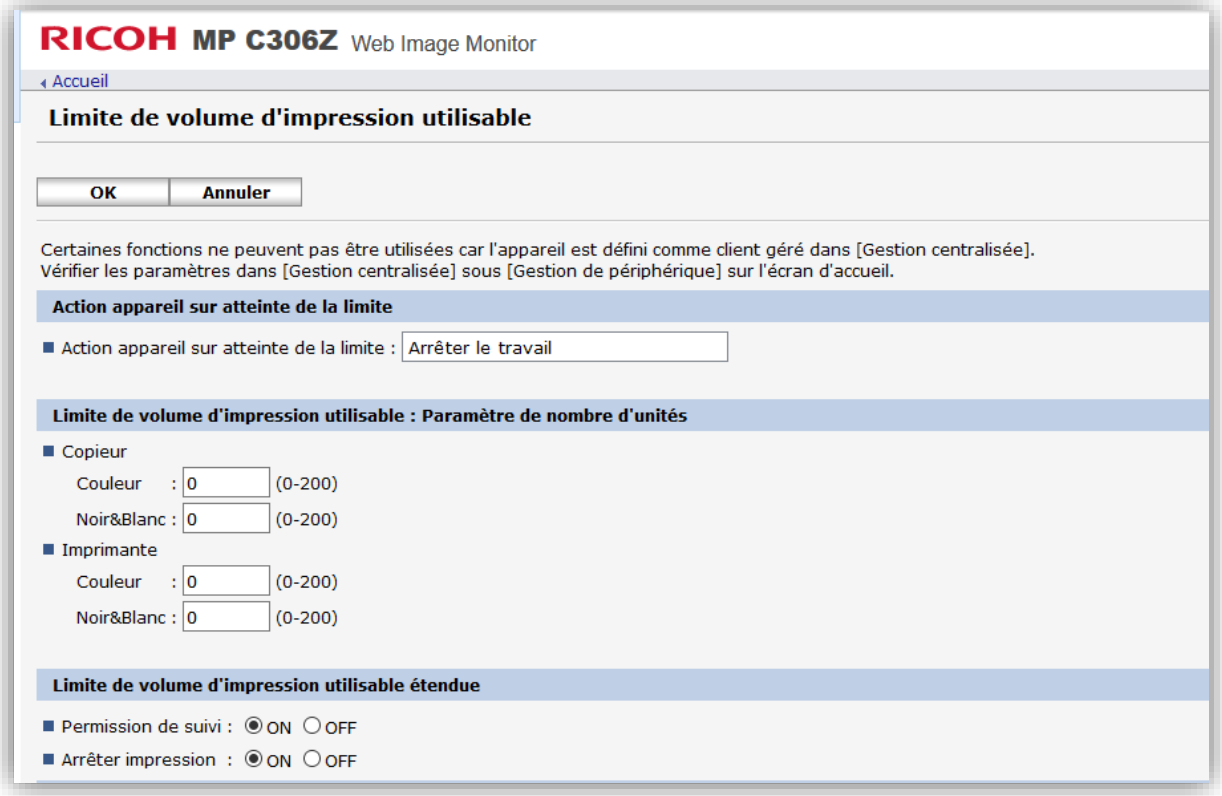

# <span id="page-11-1"></span>**2.2 Installation de l'application Gespage**

## <span id="page-11-2"></span>**2.2.1 Installation manuelle de l'application Gespage**

L'installation doit être effectuée dans l'interface web du MFP appelée Web Image Monitor.

Accédez à *Gestion machine, Configuration* puis *Installer*.

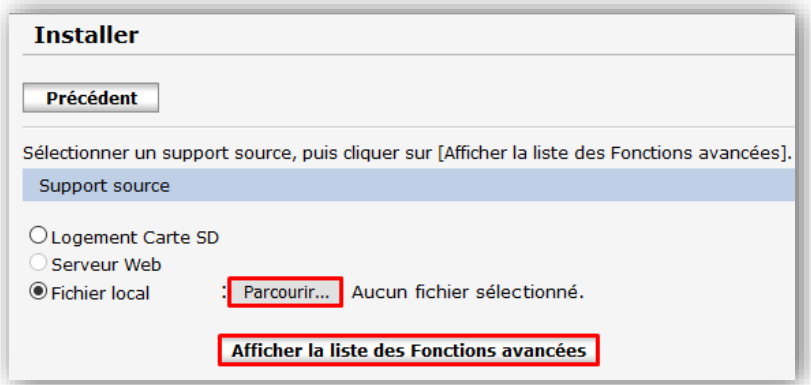

Dans *Support source*, sélectionnez *Fichier local*. Parcourez vos fichiers serveur pour récupérer le fichier de l'eterminal : **GespageRicohSop.zip**. Il est accessible dans le chemin d'intallation du serveur Gespage sous : GespageCore \ server \ resources \ medias \ ricoh.

Enfin cliquez sur **Afficher la liste des Fonctions avancées**.

Le menu ci-après est affiché :

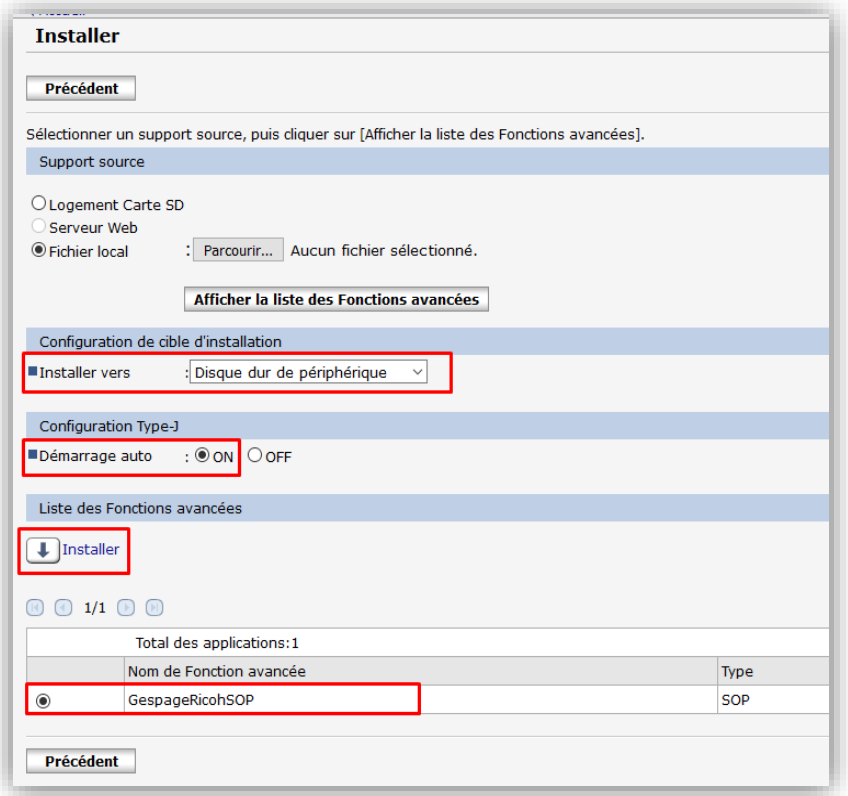

Il est recommandé d'installer l'application sur le *Disque dur de périphérique*. L'application peut également être installée sur un périphérique sans disque dur. Sélectionnez **Gespage**, configurez *Démarrage auto* sur **ON** et cliquez sur *Installer.* **ATTENTION : Une fois la configuration terminée, le MFP doit être redémarré**.

# <span id="page-13-0"></span>**2.3 Configuration de l'application**

# <span id="page-13-1"></span>**2.3.1 Adresse de Gespage**

Une fois que l'application est installée, l'adresse ip du serveur Gespage et le port doivent être renseignés.

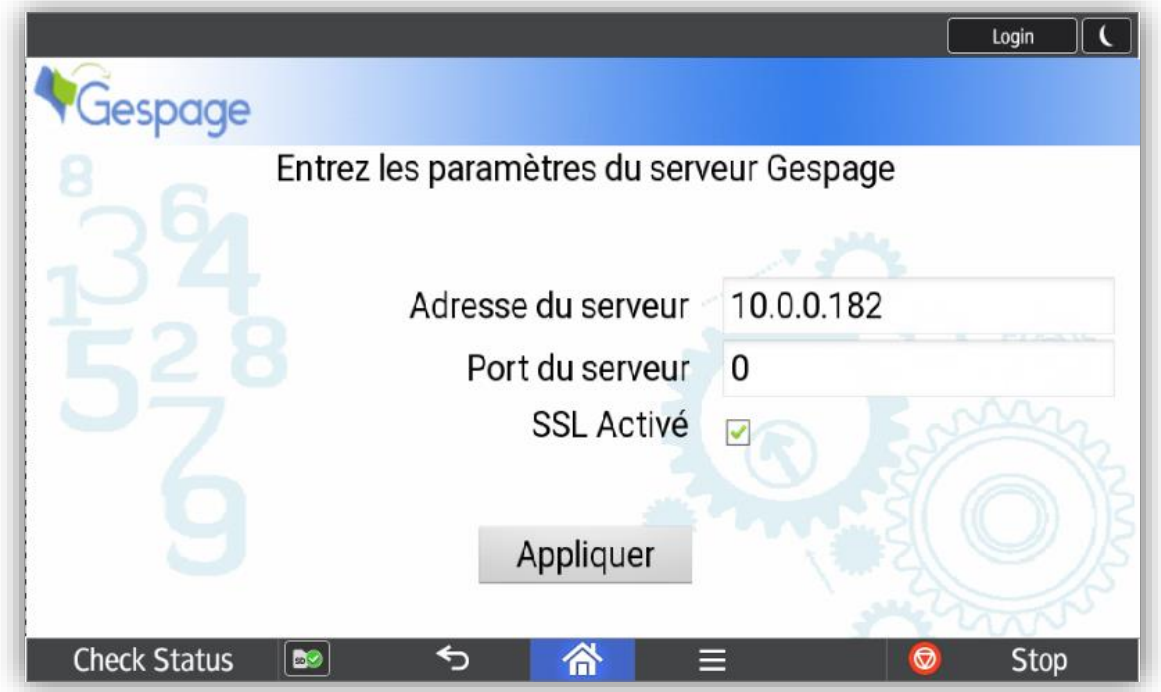

<span id="page-13-2"></span>Pour utiliser les ports par défaut de Gespage, laissez la valeur **0**.

# **2.3.1 Accès administrateur au MFP**

Il est possible de se connecter en tant qu'administrateur sur le MFP.

- Si la connexion utilisateur/mot de passe ou utilisateur est activée : vous devez saisir les informations d'identification d'administration et vous serez connecté en tant qu'administrateur.
- Si la connexion utilisateur/mot de passe ou utilisateur n'est pas activée : vous devez cliquer sur l'icône Gespage dans le coin supérieur gauche de l'écran de connexion, puis accéder aux paramètres du système et vous connecter en tant qu'administrateur.

# <span id="page-13-3"></span>**2.3.2 Icône Gespage**

 $\overline{\phantom{a}}$ 

Pour ajouter l'icône Gespage au menu d'accueil, vous devez être administrateur<sup>1</sup> ou avoir les droits de manipulation de l'icône *all apps* de l'écran d'accueil :

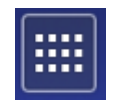

<sup>1</sup> L'administrateur du MFP peut se connecter au MFP à partir du menu *Outils utilisateur > Fonctions de la machine*

*<sup>&</sup>gt; connexion*, puis revenir au menu d'accueil.

Dans *all apps*, maintenez l'icône Gespage appuyée jusqu'à ce que l'écran passe à l'écran d'accueil, puis faites glisser et placez l'icône sur l'écran d'accueil.

## <span id="page-14-0"></span>**2.3.3 Application prioritaire**

Pour définir Gespage en tant qu'authentification par défaut, accédez au menu du MFP *Outils utilisateur / Fonctions de l'écran / Paramètres de périphérique d'affichage / Fonction prioritaire*. Enfin, sélectionnez *Gespage*.

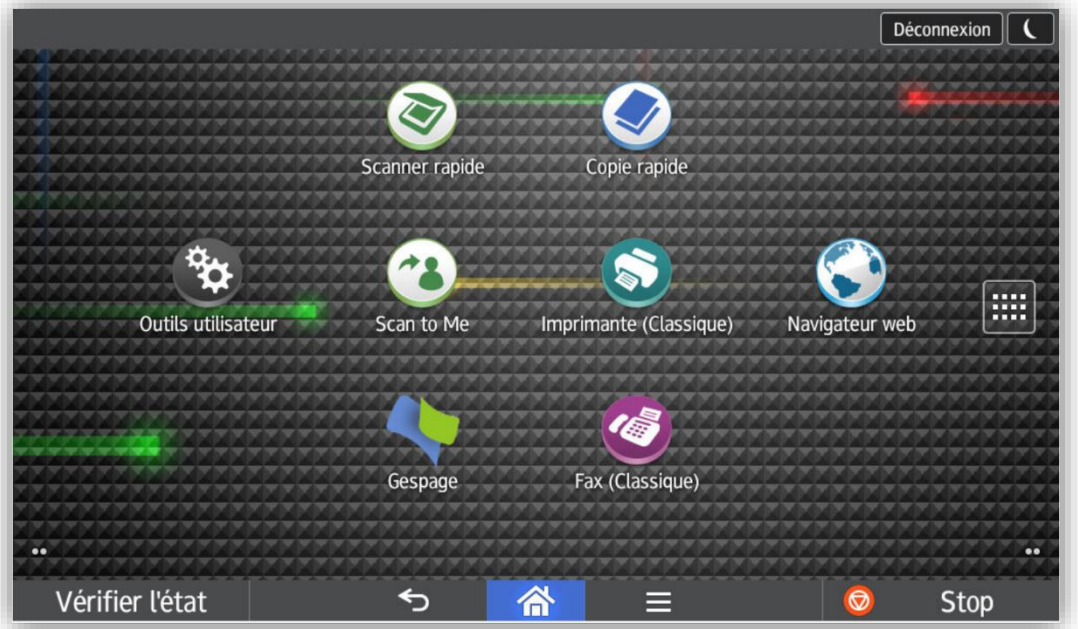

## <span id="page-14-1"></span>**2.3.4 Mode de démarrage de l'écran**

Il est impératif de vérifier le mode d'écran utilisé par le MFP. Pour garantir le bon fonctionnement de l'application Gespage, le démarrage de l'écran doit être sur la valeur « Normal ».

Pour modifier ce paramètre, il est obligatoire d'être connecté en tant qu'administrateur sur le MFP. Il faut accéder au menu :

*Fonction de l'écran / Paramètres de périphériques d'affichage / Mode de démarrage d'écran*.

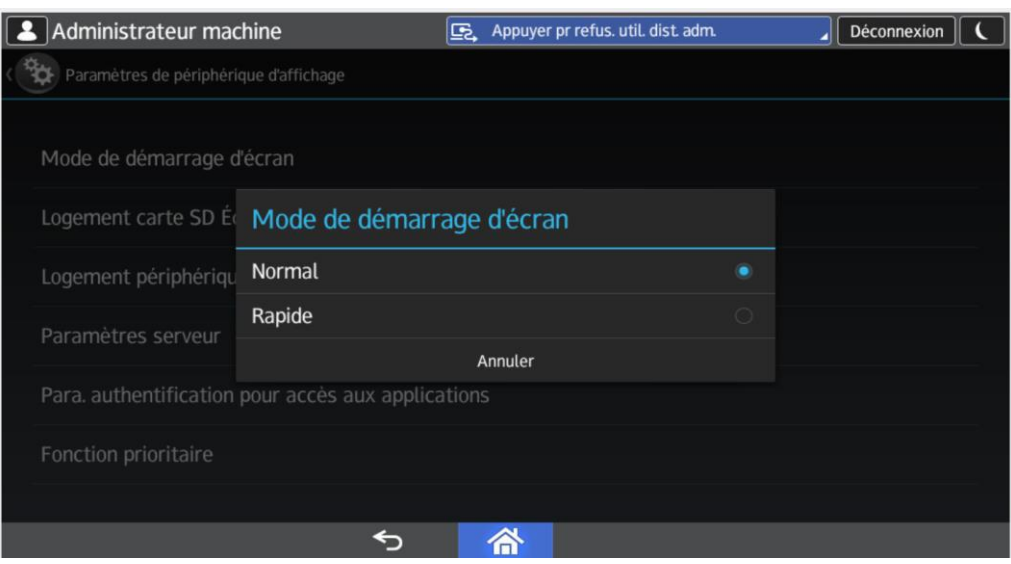

# <span id="page-15-0"></span>**2.3.5 Configuration du lecteur de cartes**

Pour permettre au lecteur de cartes d'être reconnu par le MFP, les VID / PID du lecteur doivent y être définis, un technicien doit effectuer cette configuration sur le MFP.

Dans *Outils utilisateur > Fonctions de l'appareil*, en tant qu'administrateur du MFP, accédez aux *Paramètres système*, *Fonctions générales* et *Progr./Modifier liste périph. USB*.

Définissez les VID / PID de votre lecteur de cartes.

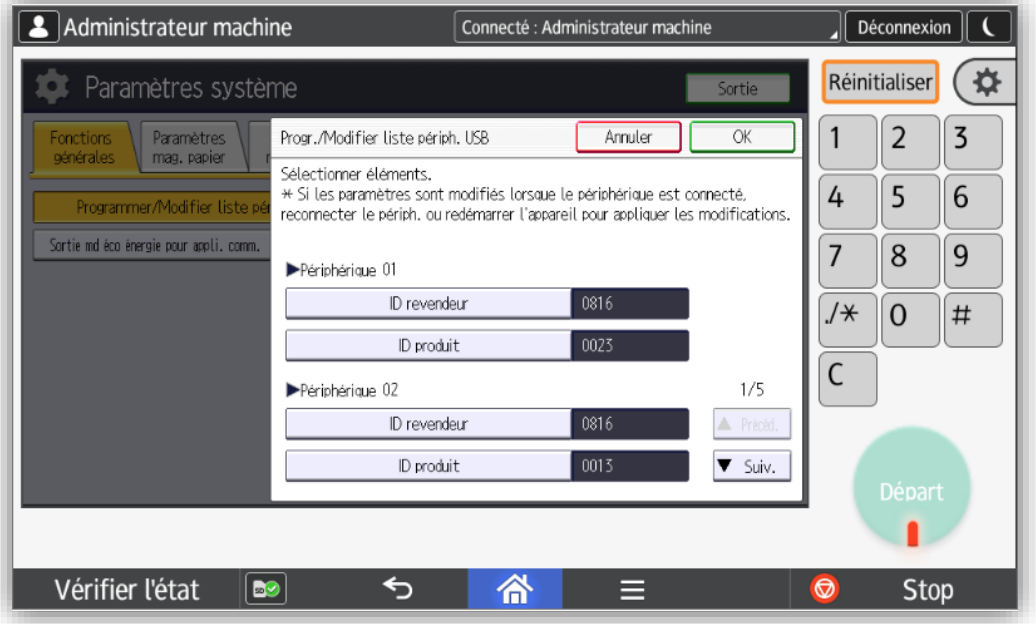

## <span id="page-15-1"></span>**2.3.6 Configuration du scan**

#### <span id="page-15-2"></span>**Scan vers email personnel**

L'eTerminal configure automatiquement l'e-mail de l'utilisateur lorsqu'il est authentifié sur le MFP. Les scans peuvent donc être réalisés et envoyés directement vers l'e-mail personnel de l'utilisateur.

Les e-mails sont envoyés par le MFP sur lequel la configuration SMTP doit être renseignée.

#### <span id="page-15-3"></span>2.3.6.2 Scan vers répertoire personnel

Le scan vers répertoire personnel est assuré via une entrée du carnet d'adresses à configurer sur le MFP. Cette entrée est configurée pour envoyer le scan au serveur Gespage via FTP et le serveur transfère le document dans le répertoire personnel de l'utilisateur.

Préalablement à cette configuration, il faut activer la fonctionnalité de scan Gespage via FTP du serveur (voir manuel Gespage).

Le paramétrage par défaut pour l'envoi d'un scan vers répertoire personnel est le suivant :

- Serveur FTP : Adresse du serveur Gespage
- Port FTP : 7121
- Chemin : **scan\_home\_dir/***Agent\_Name***/***Printer\_Name* (en respectant la casse des caractères, il est recommandé d'utiliser un nom d'imprimante sans caractères spéciaux).
- Login : admin (personnalisable)
- Mot de passe : 123456 (personnalisable).

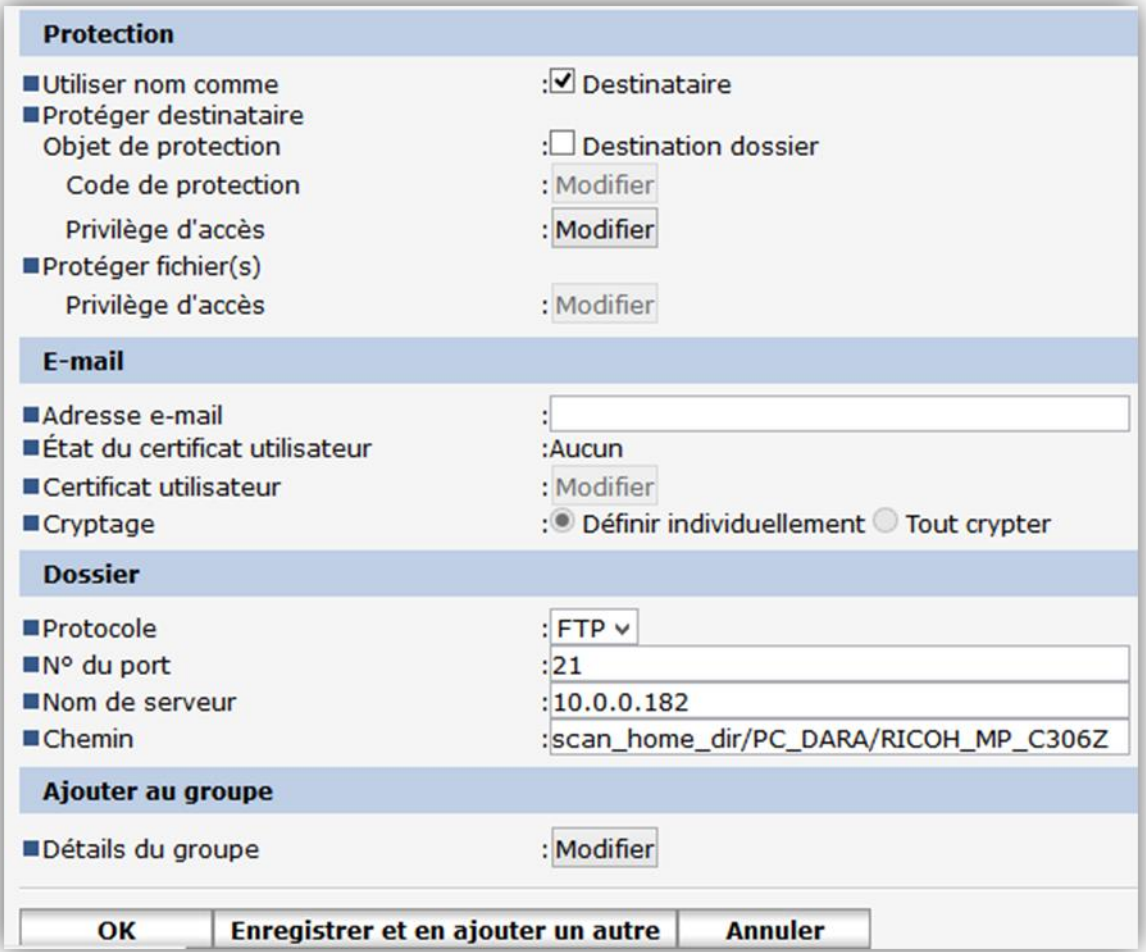

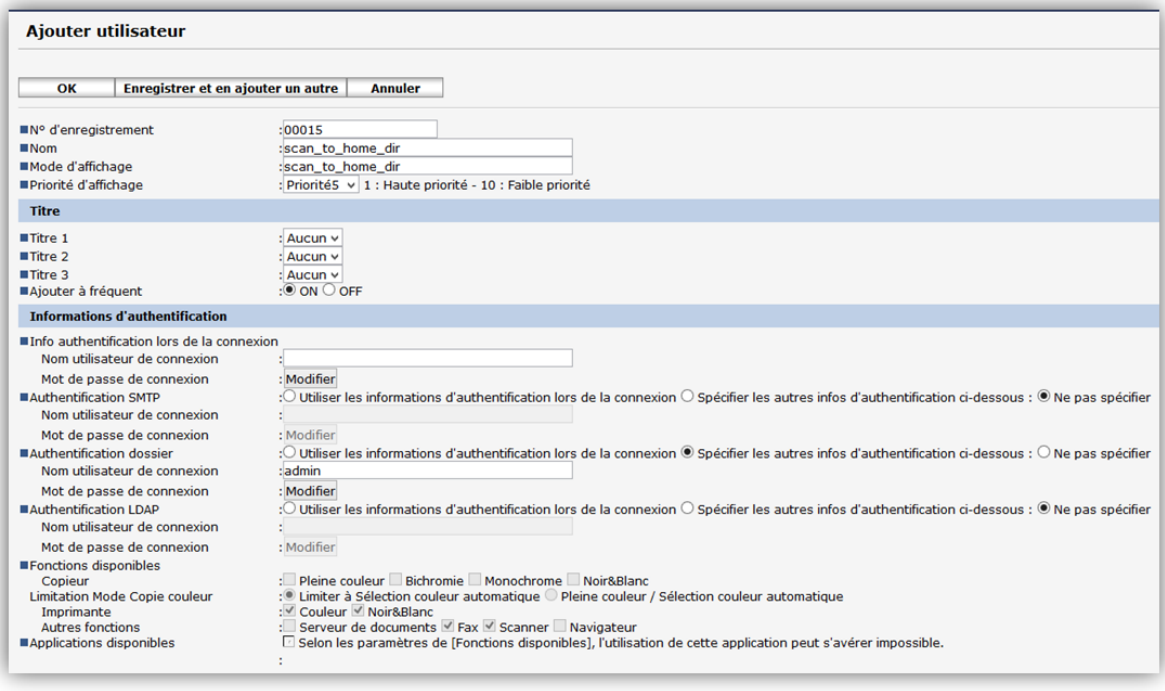

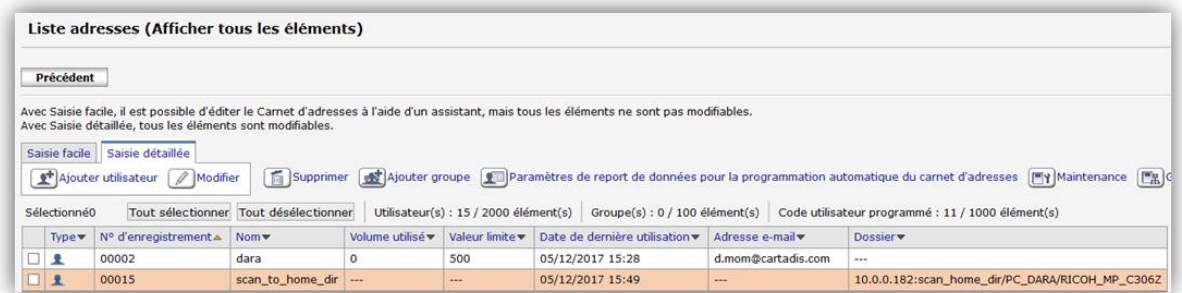

# <span id="page-17-0"></span>**2.4 Configuration Gespage**

## <span id="page-17-1"></span>**2.4.1 Général**

#### <span id="page-17-2"></span>**Paramètres globaux**

Pour que le dialogue soit possible entre les eTerminaux et le serveur Gespage, il est nécessaire de vérifier l'adresse du serveur Gespage (IP ou nom) dans les paramètres globaux du serveur (*Serveur/Paramètres globaux*).

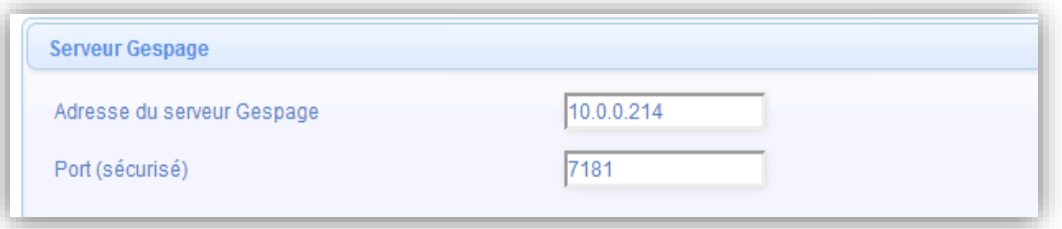

Vous devez vous assurer de la disponibilité des licences nécessaires. Dans *Serveur/Support/Licence*, vous trouverez les informations sur votre serveur Gespage ainsi que les licences achetées. Vous ne pourrez installer un eTerminal que si vous avez une licence eTerminal Ricoh disponibe ou si votre serveur est en mode démo.

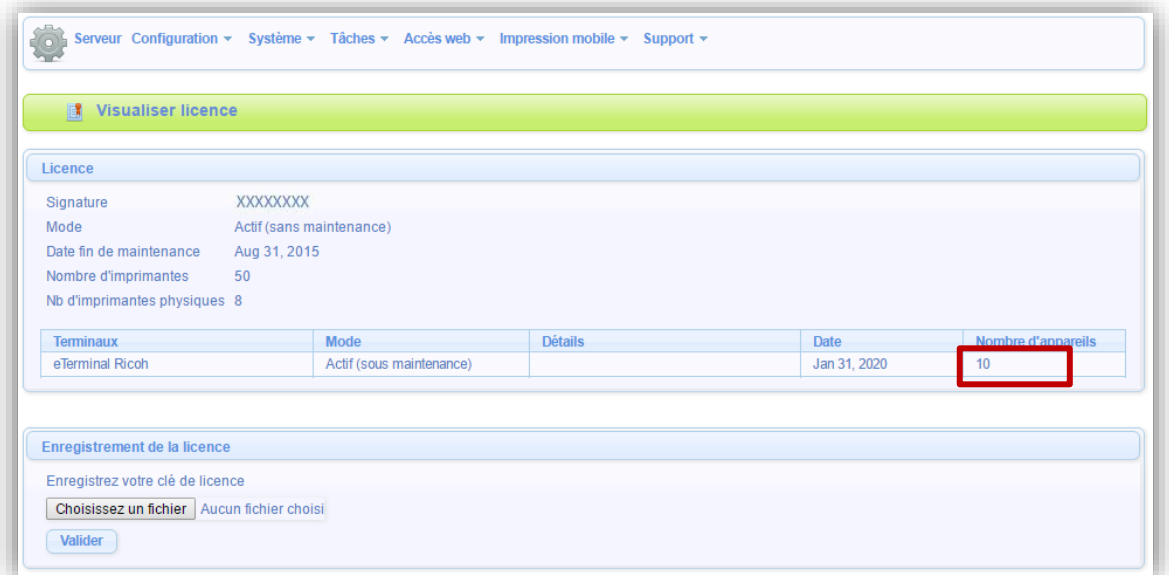

#### <span id="page-18-0"></span>**Flux réseaux**

L'eTerminal Ricoh communique vers le service Gespage en utilisant les ports TCP 7180/7181.

En mode standard, les flux de scan vers e-mail ne passent pas par Gespage.

En cas de scan vers répertoire personnel, l'eTerminal Ricoh communique v le serveur Gespage sur le port 7121 (par défaut) pour le flux de commandes. Les ports utilisés pour le flux de données FTP sont variables selon la configuration du serveur FTP (par défaut en mode actif).

## <span id="page-18-1"></span>**2.4.2 Configuration du eTerminal**

Avant de configurer l'eTerminal Ricoh, il faut au préalable ajouter l'imprimante correspondant à votre MFP sur votre serveur Gespage.

L'eTerminal Ricoh est automatiquement enregistré dans Gespage après l'installation manuelle et la configuration de l'application Gespage dans le MFP.

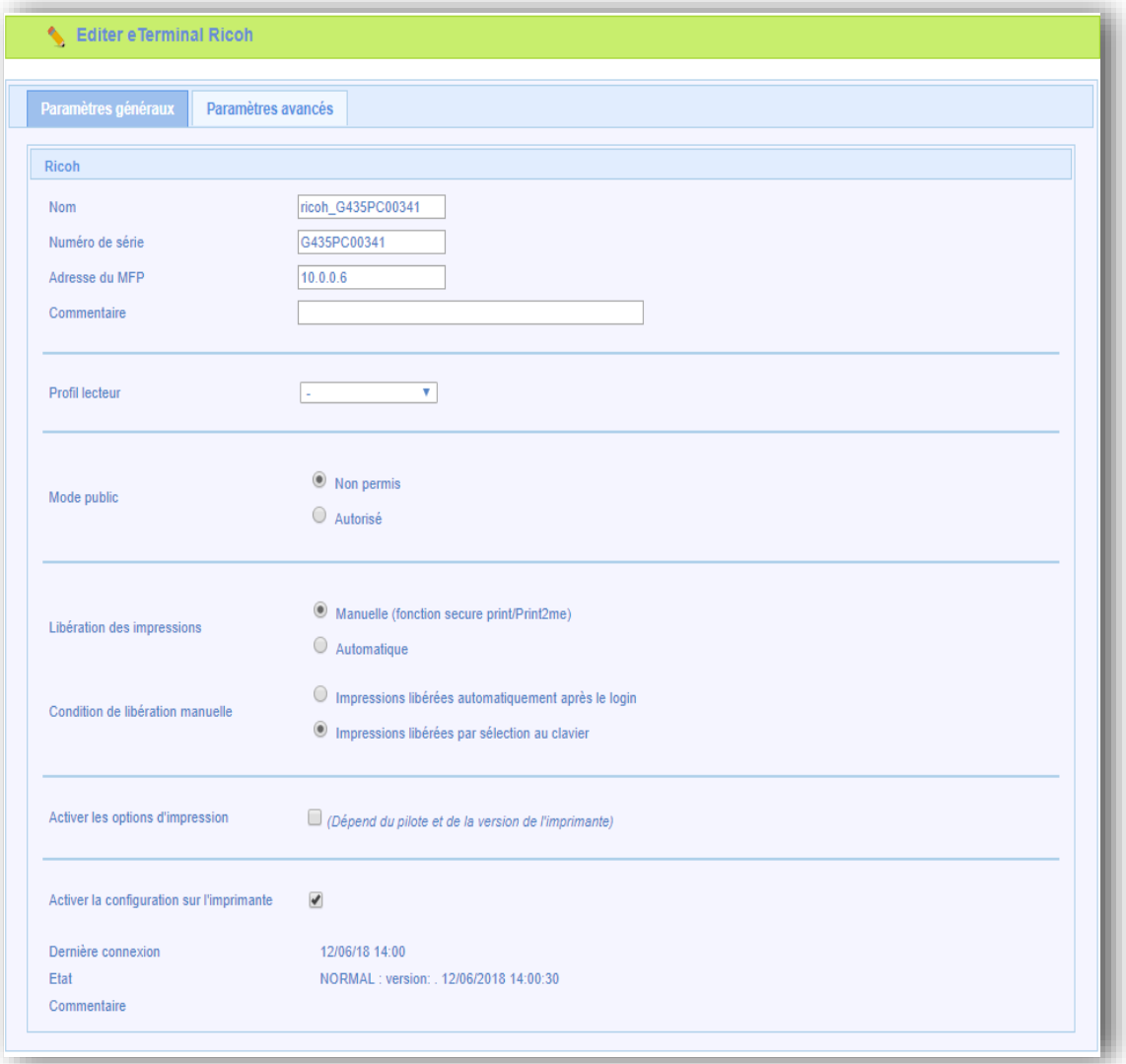

#### - **Identification de l'eTerminal**

#### *Nom*

Il faut obligatoirement renseigner le nom de l'eTerminal. Le nom est libre, il ne faut toutefois pas donner 2 noms identiques.

#### *Numéro de série*

Le numéro de série du MFP. Ce paramètre doit être obligatoirement renseigné.

L'eTerminal Ricoh sera identifié uniquement par son numéro de série.

Le numéro de série du MFP est disponible sur la page web de l'appareil (*Etat/Information*, *Informations de périphérique*, *ID de l'appareil*).

#### *Adresse du MFP*

L'adresse du MFP est l'adresse IP ou le nom réseau du MFP sur lequel l'eTerminal doit s'installer.

#### *Commentaire*

Les commentaires sont facultatifs.

#### *Profil lecteur*

Nom d'un profil lecteur associé au lecteur de cartes.

Le profil lecteur est un paramétrage avancé, utile lorsque des lecteurs de cartes non standards sont connectés ou lorsque les numéros de carte stockés sur Gespage n'ont pas le format standard.

#### *Libération des impressions*

La libération des impressions peut être *automatique*, ce qui permet une libération des jobs sur le MFP dès que l'impression est envoyée depuis le PC de l'utilisateur. Dans tous les autres cas (libération tributaire d'un login ou d'un passage de carte) il faudra choisir *manuelle*.

#### *Condition de libération manuelle*

Si la libération est paramétrée en *manuelle*, il est possible de choisir une libération automatique dès que le login utilisateur a été saisi (impression des documents directement après le login), ou une libération après sélection des jobs sur le MFP (intervention de l'utilisateur pour lancer les impressions).

Certains paramètres avancés sont configurables depuis l'onglet *Paramètres avancés* de l'eTerminal.

# <span id="page-20-0"></span>**2.4.3 Configuration générale eTerminal**

Dans l'écran de configuration générale des eTerminaux Ricoh, vous devez configurer les paramètres qui seront appliqués à tous les eTerminaux du site.

Parmi ces paramètres se trouvent le type de login autorisé ainsi que la méthode d'association des cartes.

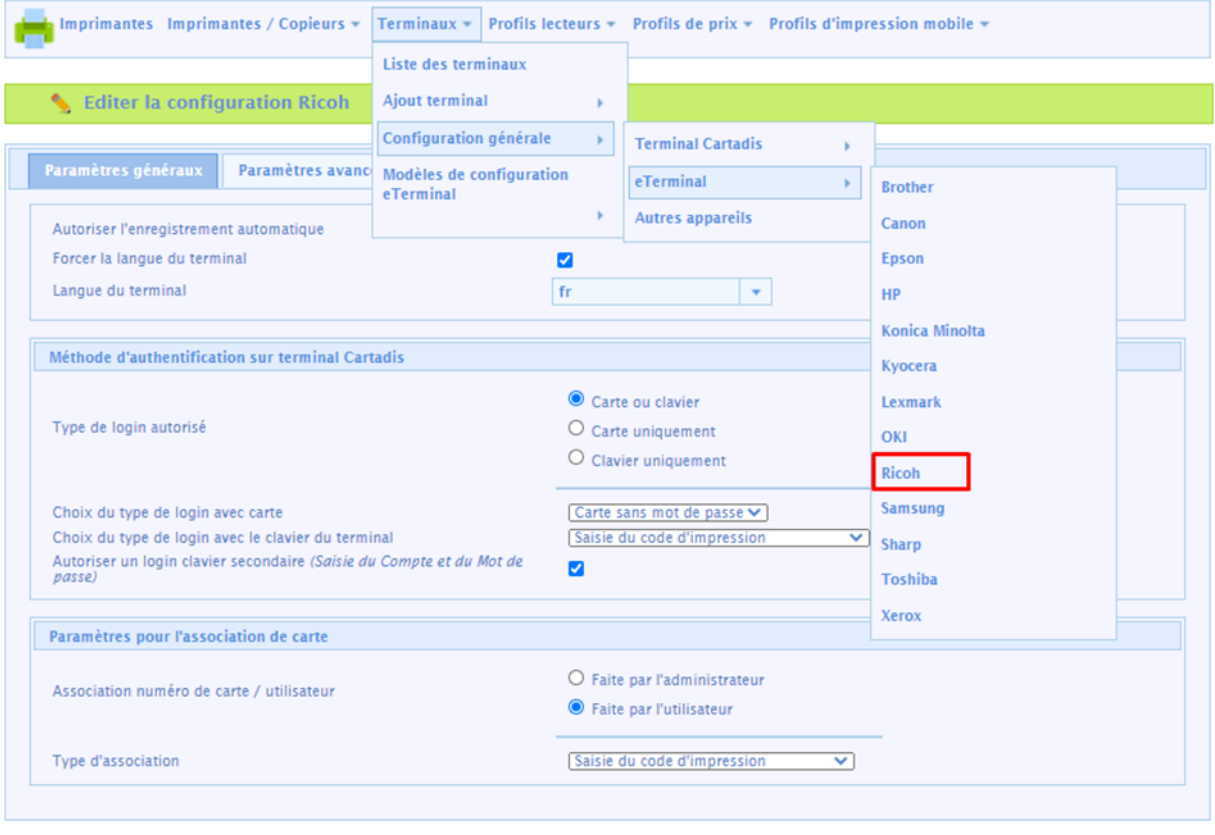

#### Valider

Forcer le déploiement de l'application

Description des paramètres principaux :

#### *Autoriser l'enregistrement automatique*

Ce paramètre permet l'auto-enregistrement des eTerminaux configurés par installation manuelle de l'application.

#### *Forcer la langue du terminal*

Case cochée : on prend la langue définie en dessous. Case non cochée : on prend celle de la machine.

#### *Choix du type de login avec le clavier du terminal*

Il s'agit des paramètres de saisie du login utilisateur sur le clavier.

*Saisie du compte Gespage uniquement* : L'utilisateur devra saisir uniquement son login Gespage. *Saisie du Compte et du mot de passe* : L'utilisateur devra saisir son login et son mot de passe. *Saisie du code d'impression* : L'utilisateur devra saisir son code d'impression.

#### *Type de login autorisé*

Ce paramètre définit le choix du périphérique permettant le login.

1. Carte ou clavier

Le login de l'utilisateur pourra se faire par carte ou clavier. Si aucun lecteur de cartes n'est branché, le login par clavier sera alors la seule option.

2. Carte uniquement

Le clavier sera inactif. Le MFP prendra uniquement le périphérique lecteur de cartes pour loguer l'utilisateur.

3. Clavier uniquement

Le lecteur de cartes sera inactif. Le login se réalisera uniquement par le clavier.

4. Autoriser un login clavier secondaire (saisie du compte et du mot de passe)

Ce paramètre permet d'activer simultanément deux logins clavier sur le MFP (login activité par nom d'utilisateur / mot de passe en plus du code d'impression).

#### *Association numéro de carte/utilisateur*

Ce paramètre permet à l'utilisateur d'associer lui-même son compte à sa carte via le clavier du MFP. En cochant *Faite par l'administrateur*, l'association de la carte devra être réalisée par l'administrateur soit directement dans les profils utilisateurs de Gespage soit par synchronisation ou par import (voir manuel Gespage).

**NOTE :** La langue de l'interface de l'eTerminal sera la langue configurée au niveau du MFP.

# <span id="page-22-0"></span>**3. Utilisation**

# <span id="page-22-1"></span>**3.1 Exemples de menus utilisateur**

## <span id="page-22-2"></span>**3.1.1 Login de l'utilisateur**

L'utilisateur doit s'identifier pour accéder aux services du MFP. Après identification, l'utilisateur a directement accès à ses impressions en attente, s'il souhaite passer à un autre service, il lui suffira de cliquer sur le bouton « Home ».

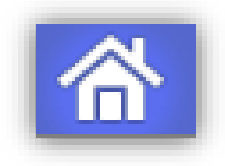

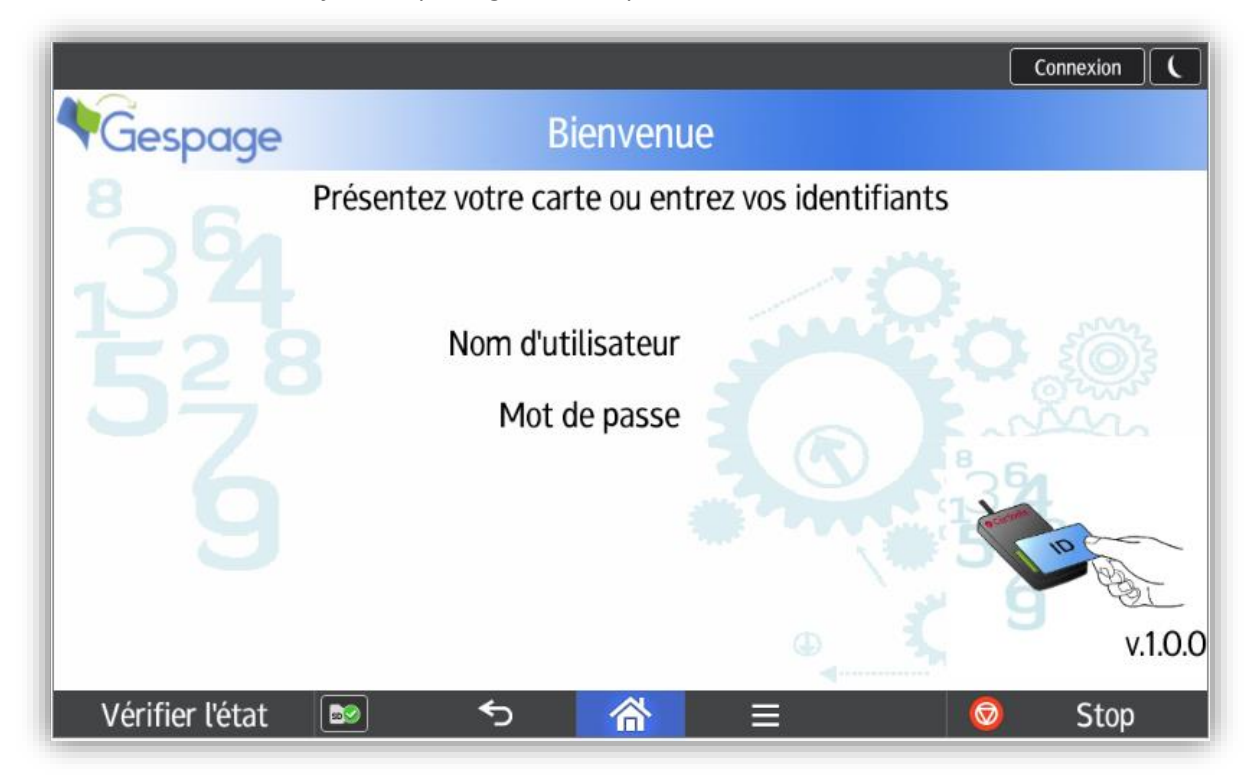

*Ecran d'accueil avec identification par login/mot de passe*

*Ecran d'accueil avec identification par code d'impression*

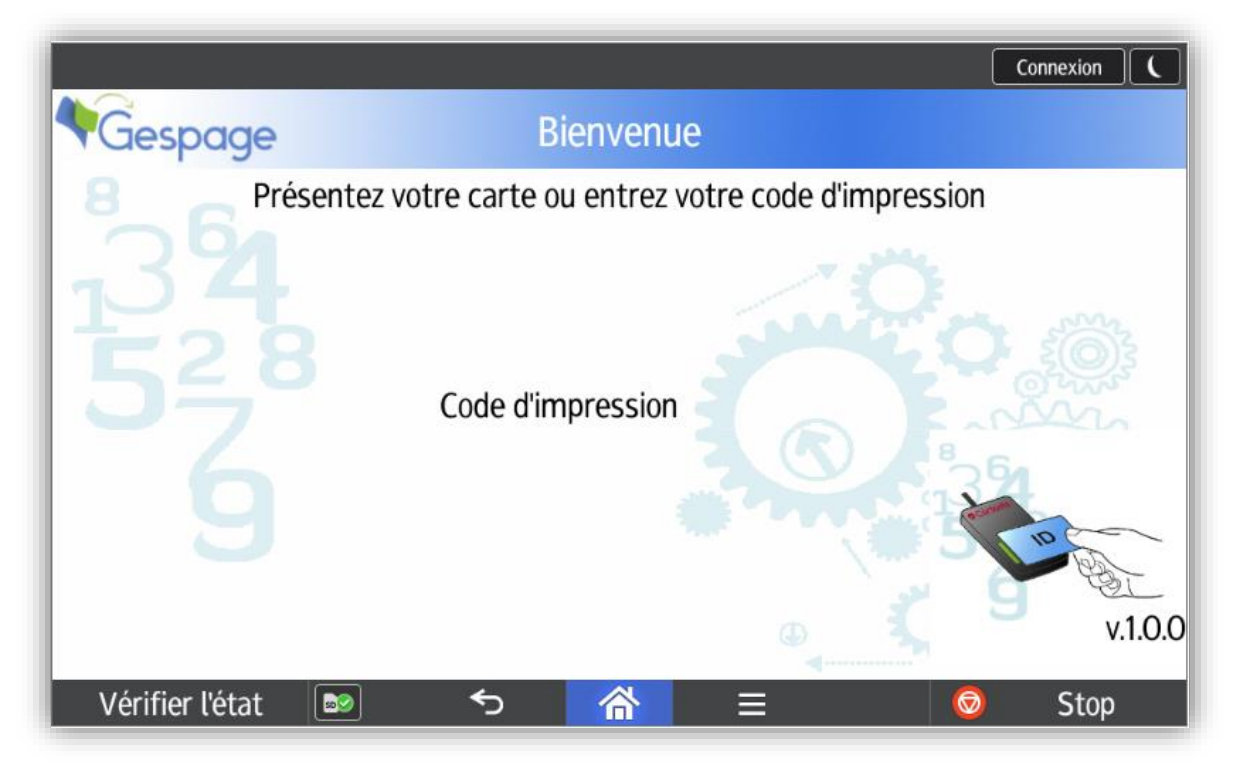

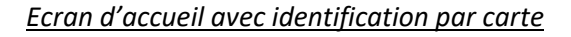

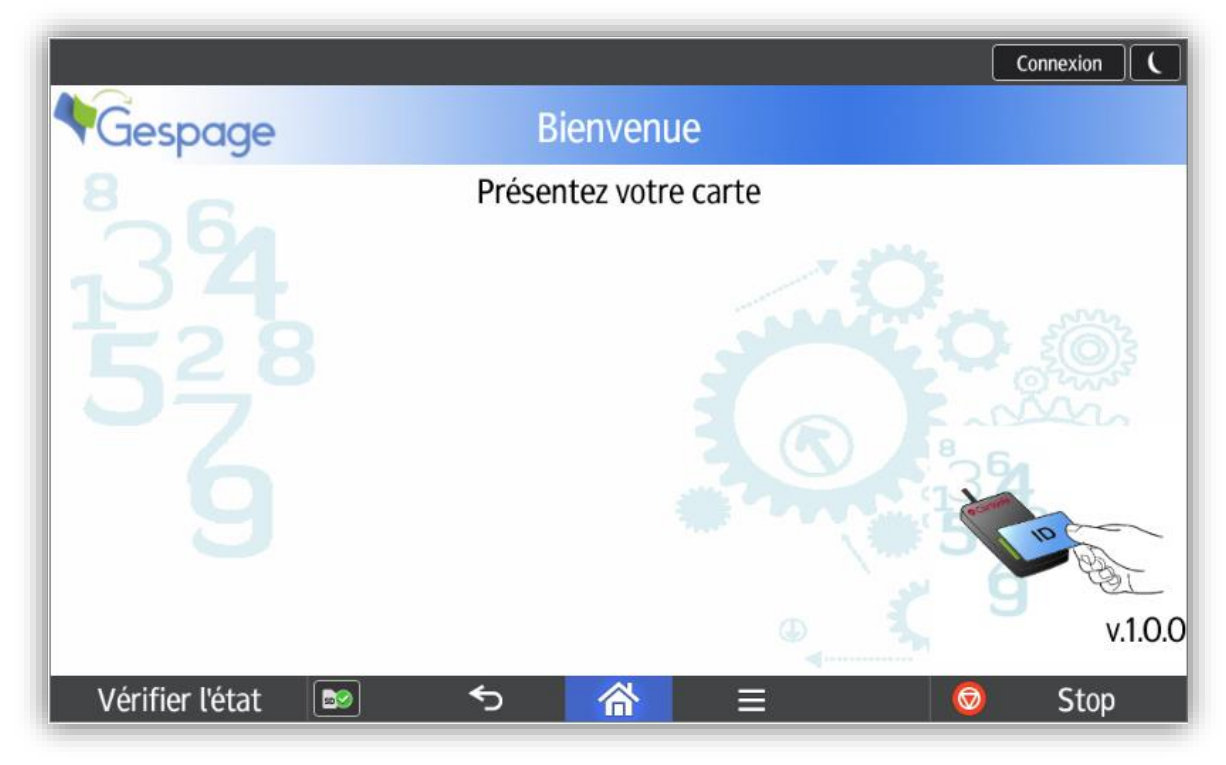

*Login mixte par clavier*

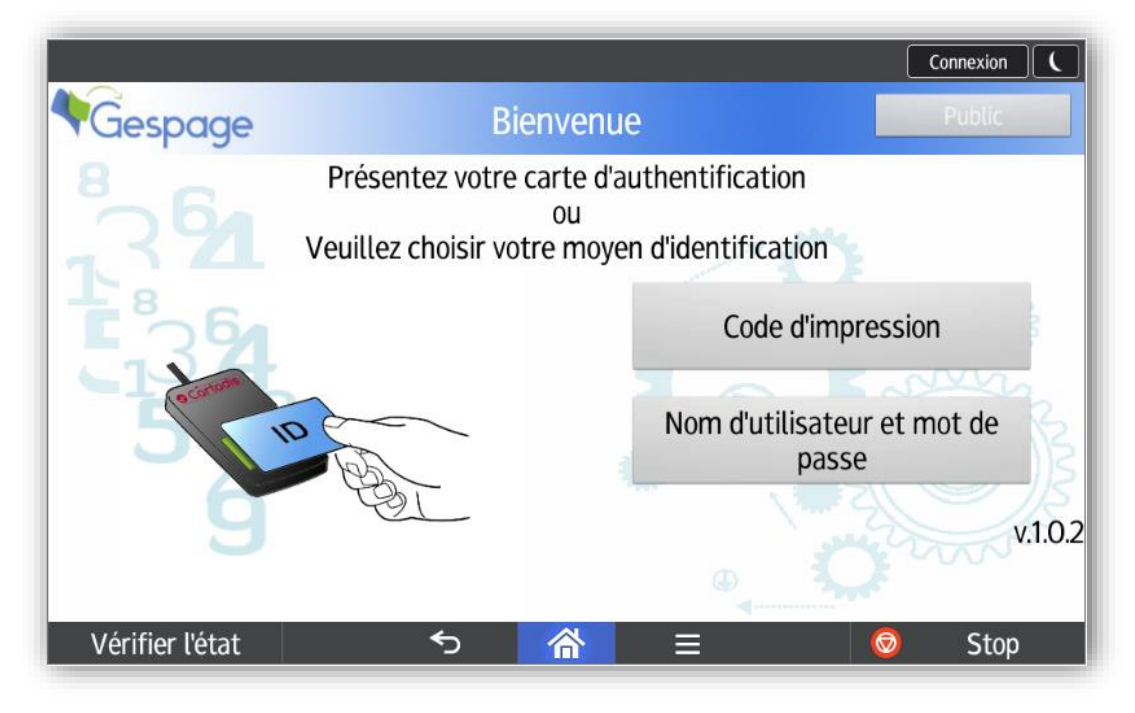

*Login public*

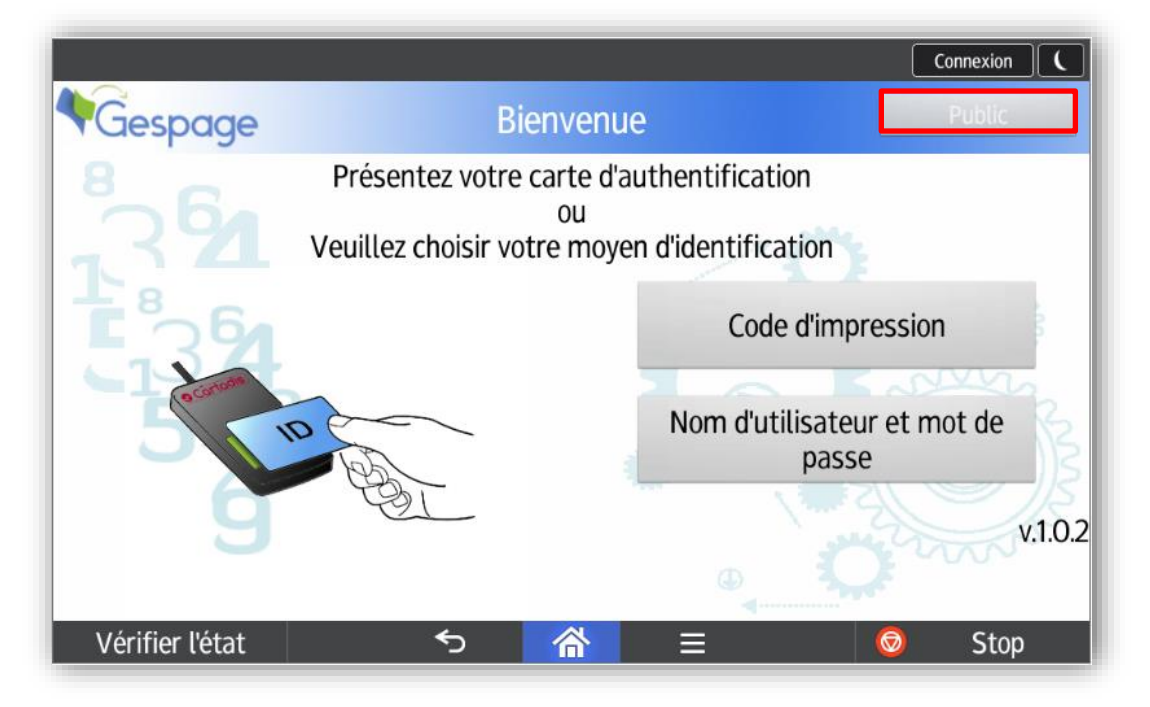

L'accès public peut être activé pour accéder à certaines fonctions du périphérique sans login utilisateur (par exemple la copie NB). Cet accès se fait via le bouton « Mode Public ».

- Il faut créer un compte *public* sur Gespage :

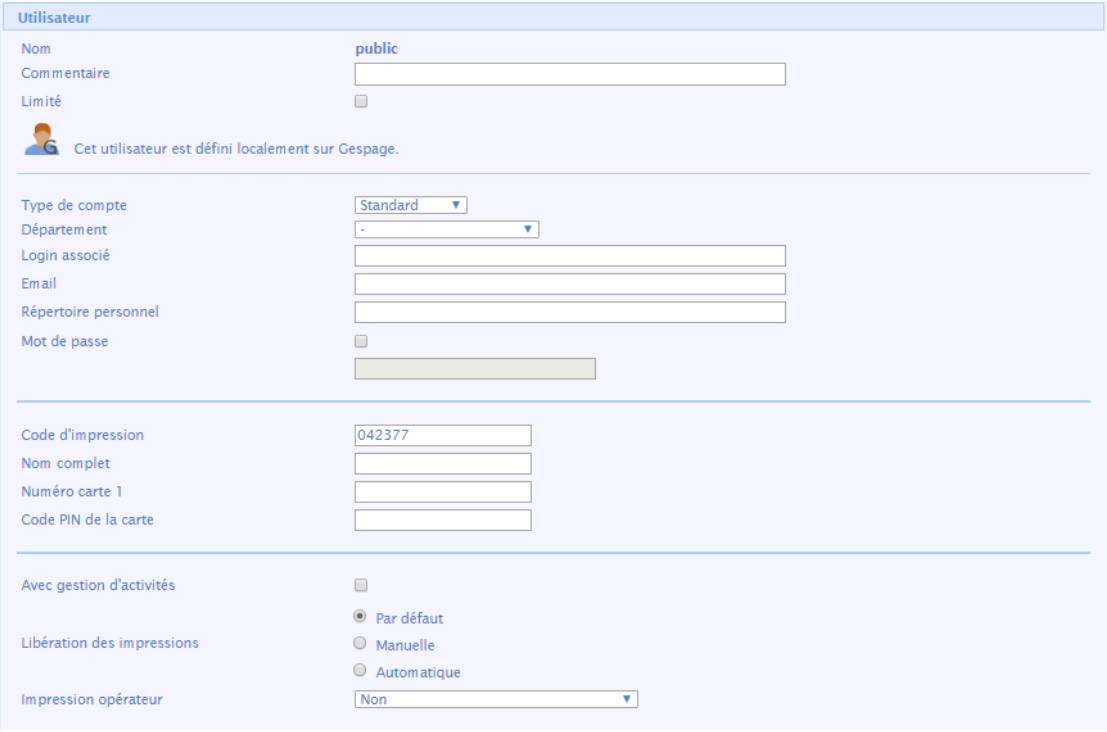

- Ensuite, on rajoute le compte dans un groupe :

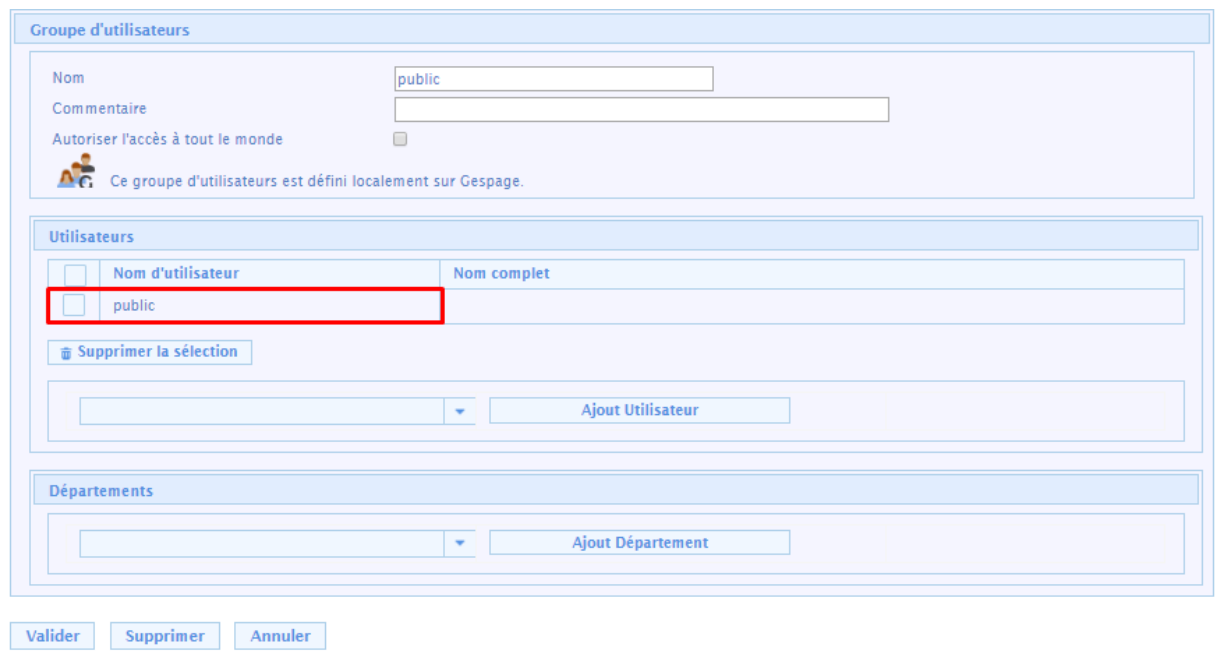

- 
- Puis on lui donne les droits à certaines fonctions du périphérique :

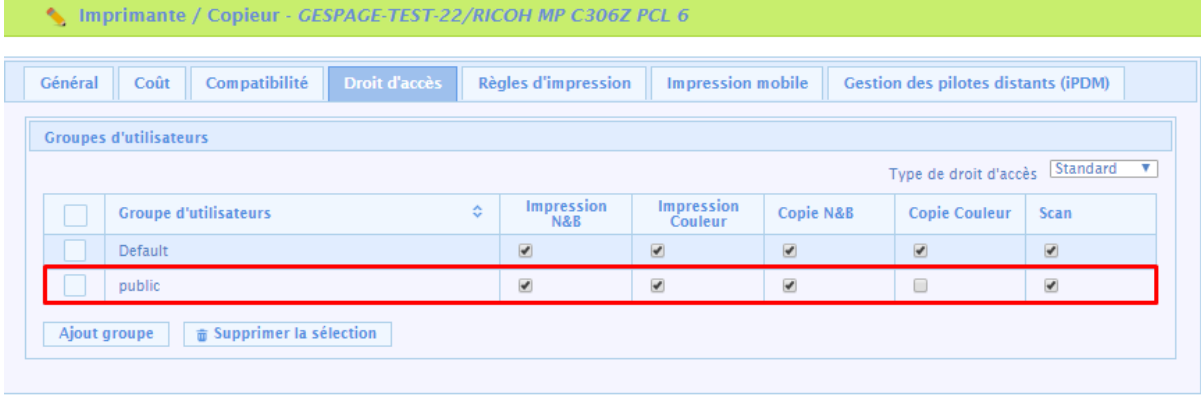

- Sur l'eTerminal de l'imprimante, on autorise le mode public :

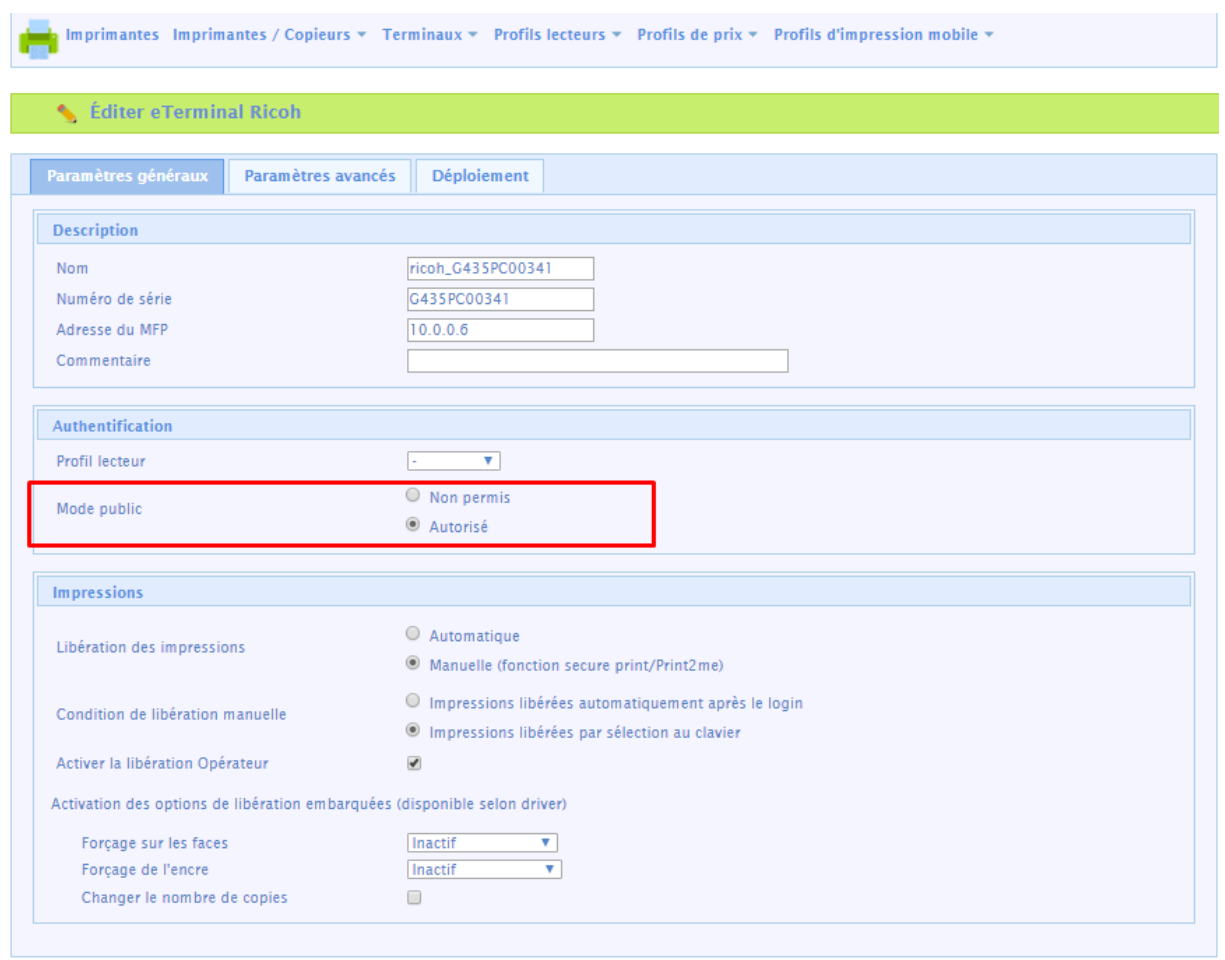

#### *Passage à d'autres fonctions du MFP*

En sélectionnant le bouton « Home », l'utilisateur accède à un menu de fonctions du MFP où les copies et scans sont accessibles. Il peut également revenir à l'écran d'impressions en attente en choisissant le bouton « Gespage ».

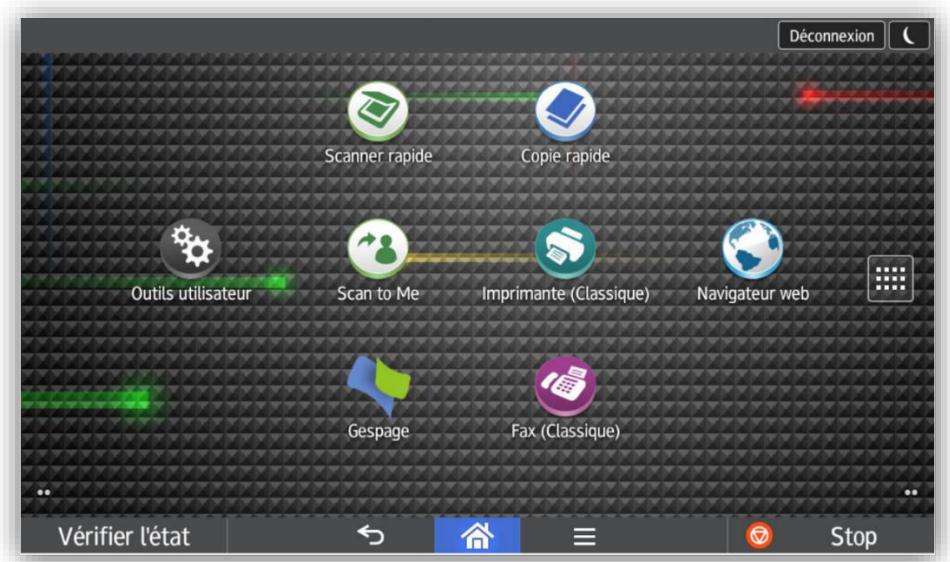

### <span id="page-28-0"></span>**3.1.2 Libération des impressions**

L'écran de libération des impressions permet de sélectionner ses impressions en attente pour les imprimer, supprimer ou modifier.

Au login, la liste des impressions en attente est affichée.

#### *Menu de modification des impressions en attente*

Certaines propriétés d'impression peuvent être modifiées dans ce menu.

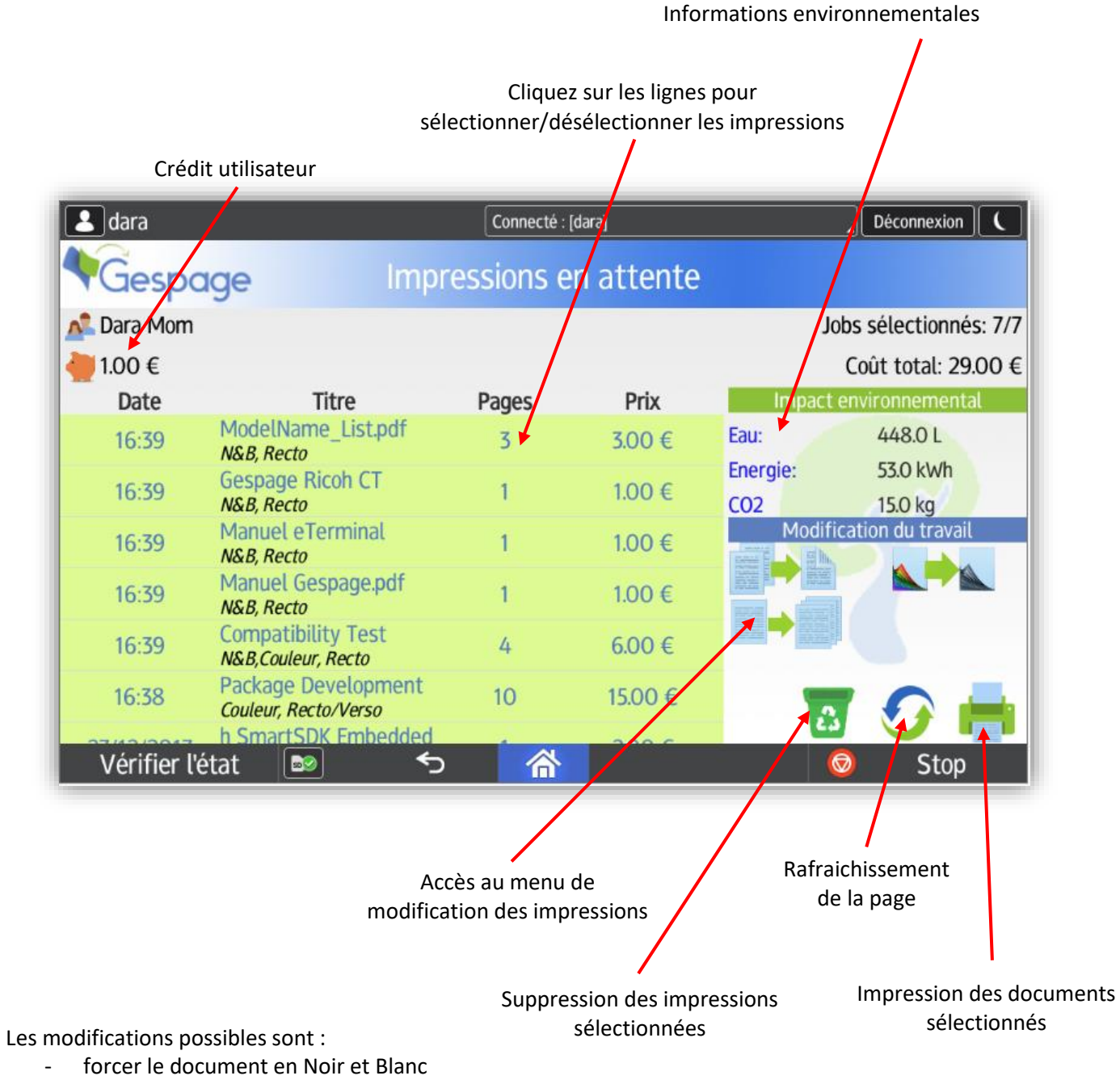

- forcer le document en Recto/Verso
- modification du nombre d'exemplaires d'un document.

## <span id="page-29-0"></span>**3.1.3 Scan vers email personnel**

L'eTerminal configure automatiquement l'email de l'utilisateur lorsqu'il est authentifié sur le MFP.

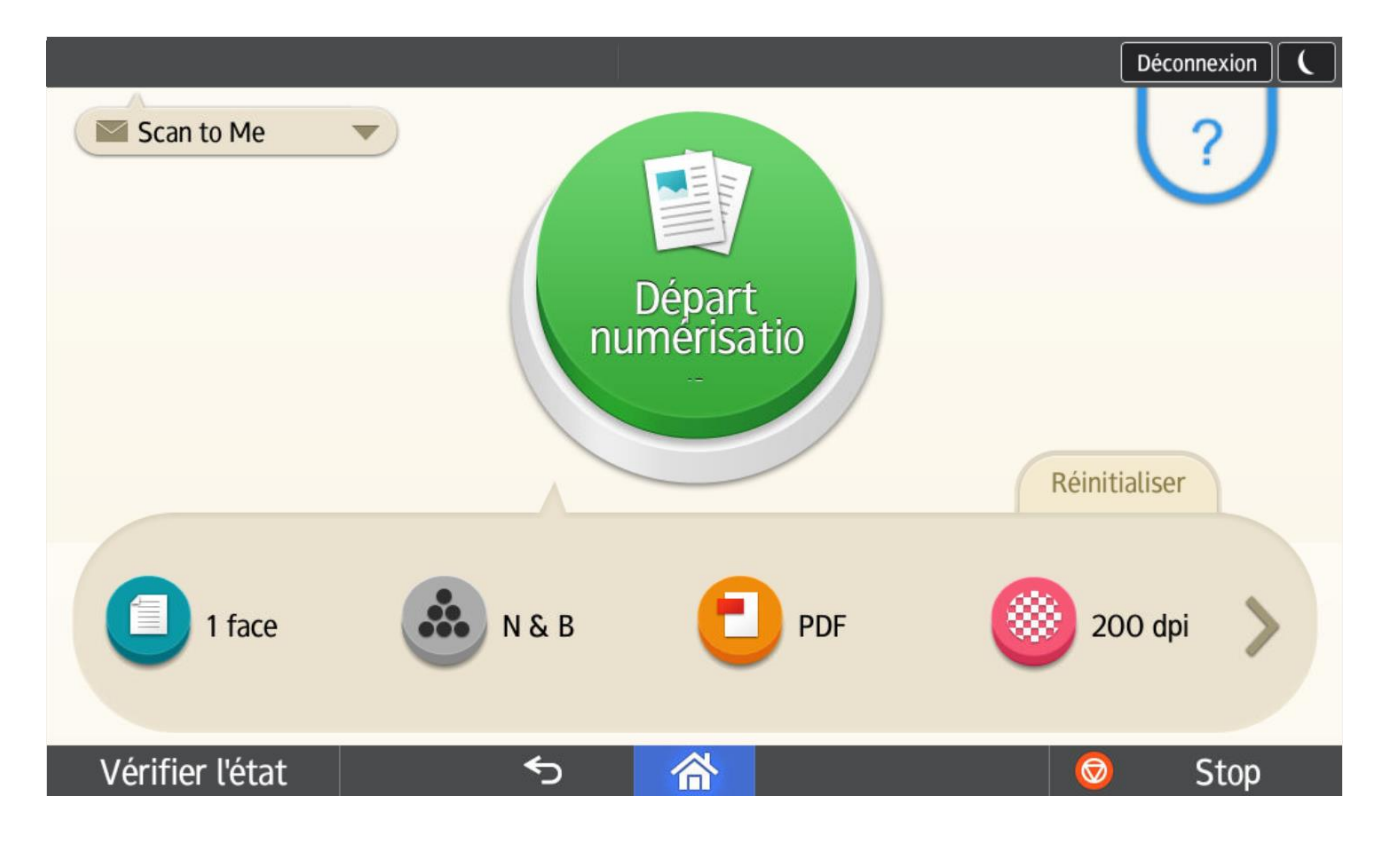

# <span id="page-30-0"></span>**4. Annexe**

# <span id="page-30-1"></span>**4.1 Configuration de l'eTerminal via les menus du MFP**

Certaines configurations peuvent être effectuées soit sur le MFP dans les menus d'administration, soit sur la page web d'administration du MFP (WIM). Le paragraphe suivant décrit les menus d'administration de la tablette. La configuration WIM est détaillée au § [2.1.](#page-6-1)

## <span id="page-30-2"></span>**4.1.1 Configurer l'authentification et les autorisations personnalisées**

L'authentification personnalisée permet de définir Gespage en tant qu'application d'authentification.

#### **Pour les autorisations** :

Sélectionnez les onglets *Paramètres système*, *Outils Administr.* et *Gestion authentification administrateur*.

Sélectionnez *Gestion utilisateur, Gestion machine, Gestion réseau* et *Gestion fichier* sur **ON** puis tous les *Paramètres disponibles*.

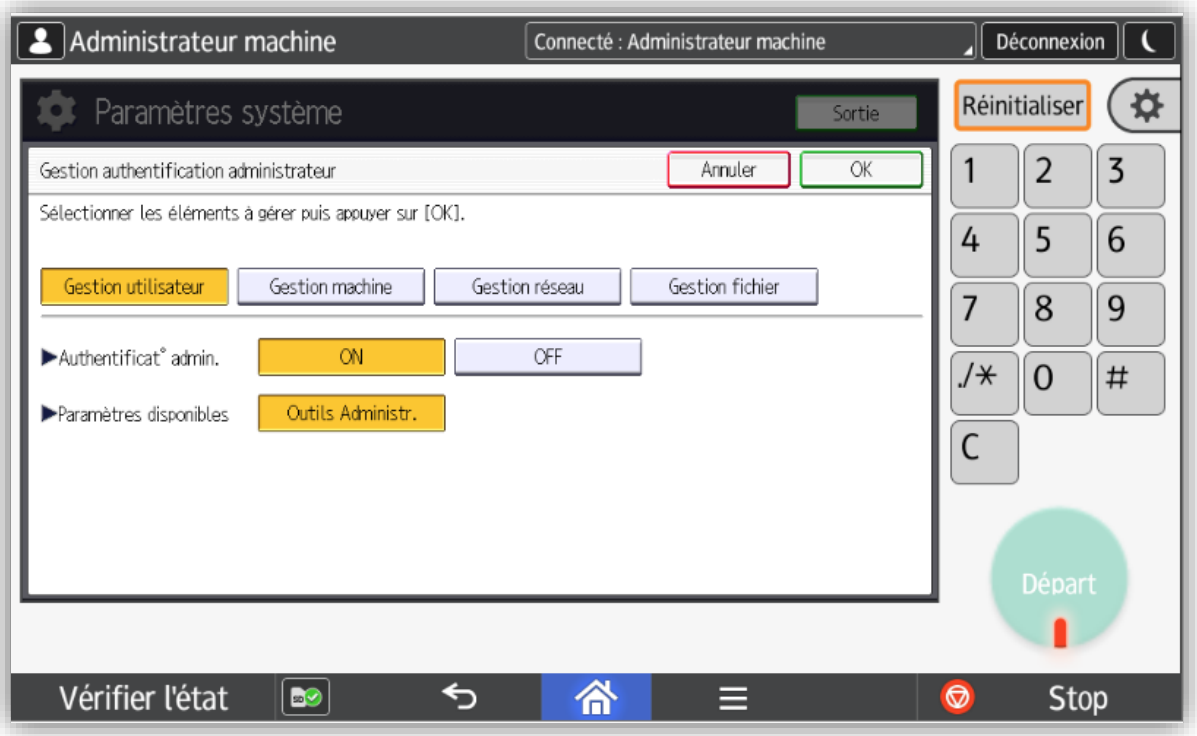

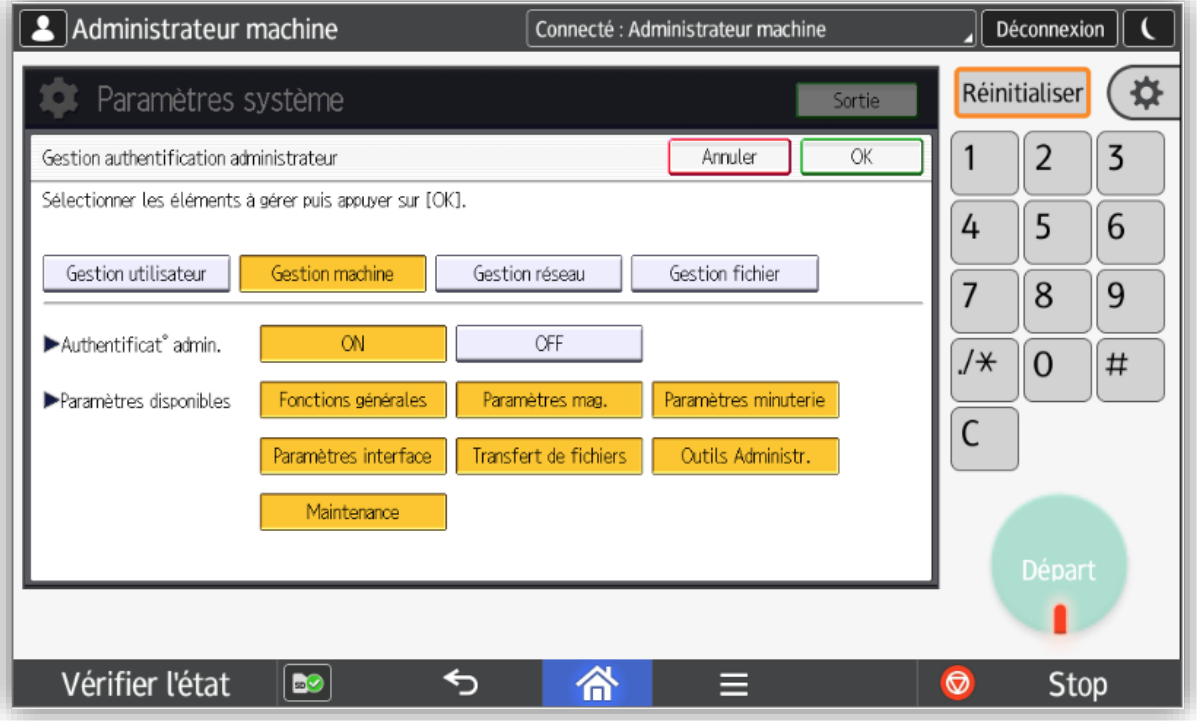

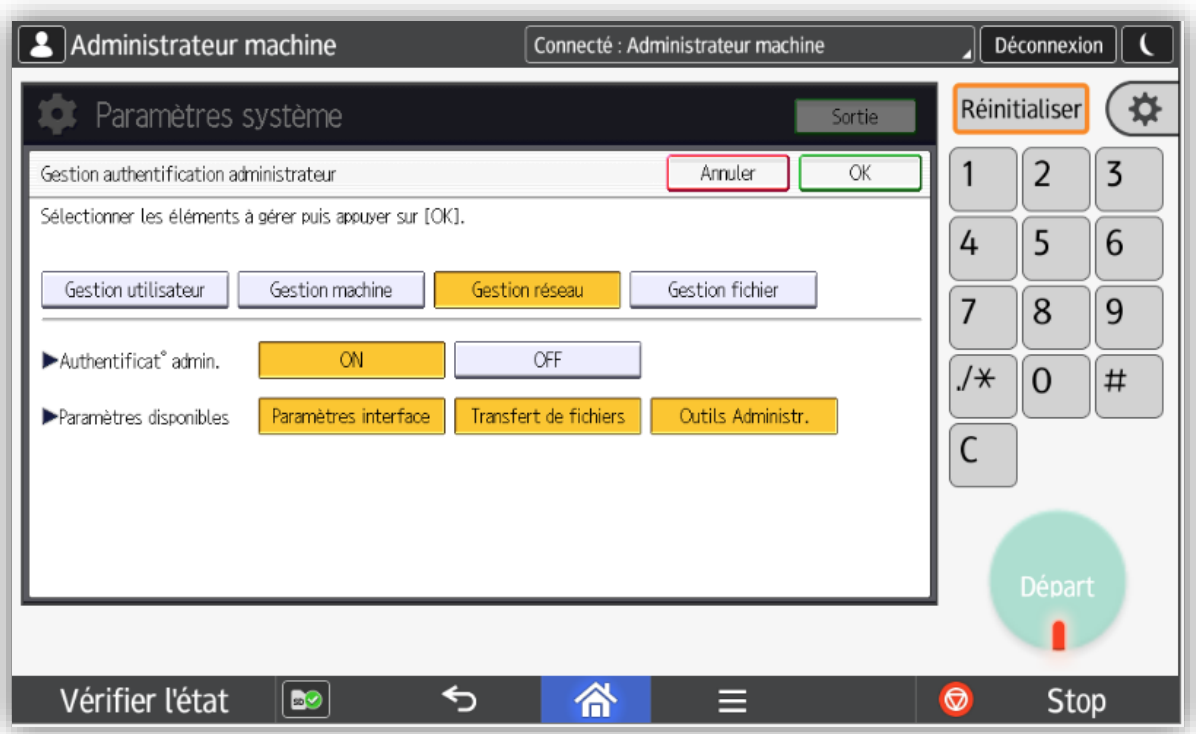

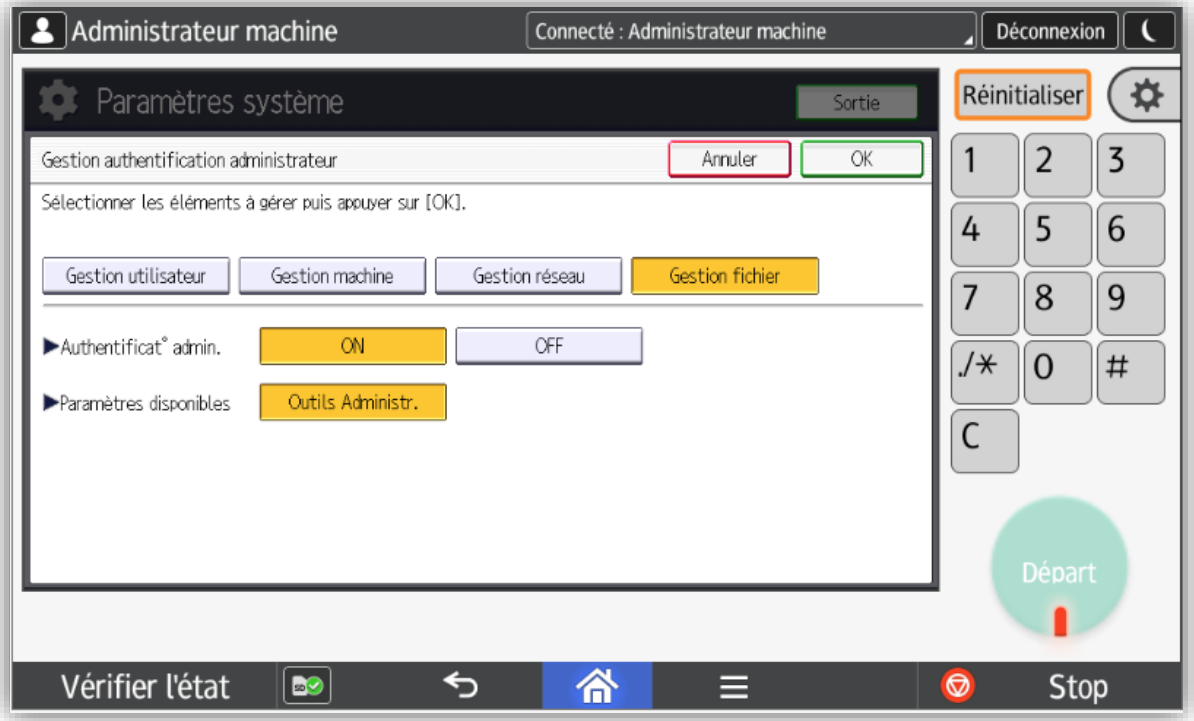

#### **Pour l'authentification personnalisée** :

Sélectionnez les onglets *Paramètres système*, *Outils Administr.* et *Gestion authentification administrateur*.

Sélectionnez *Authentif. perso.* puis paramétrez comme suit :

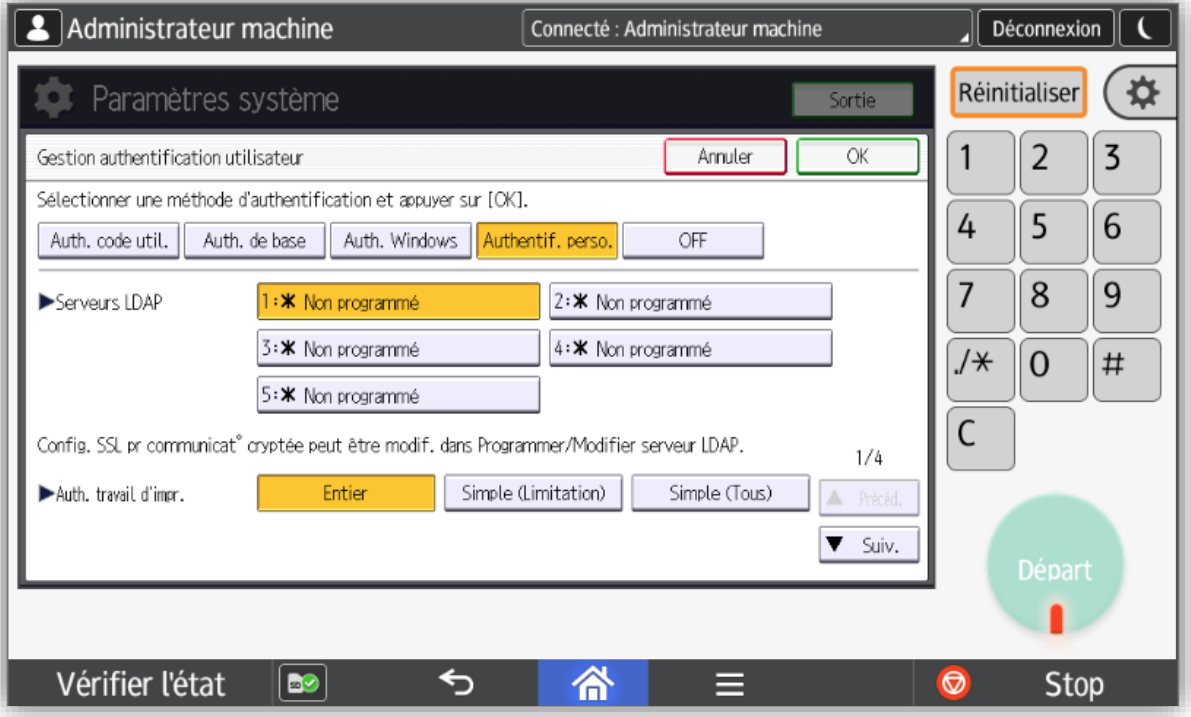

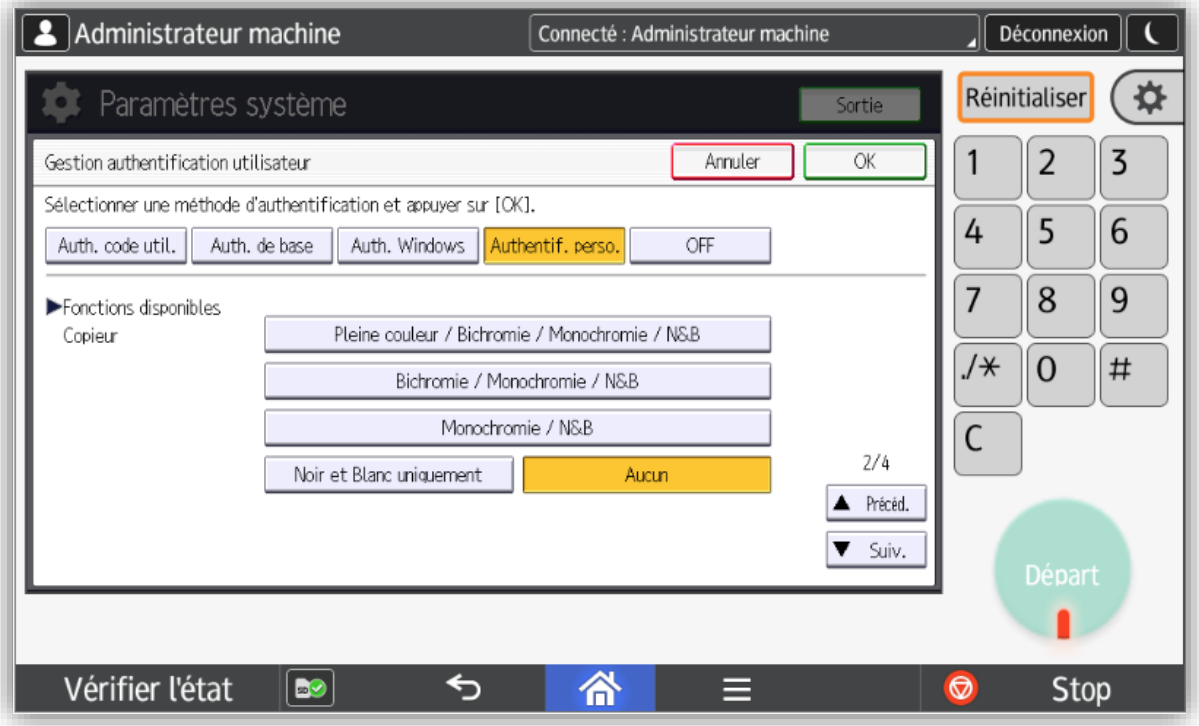

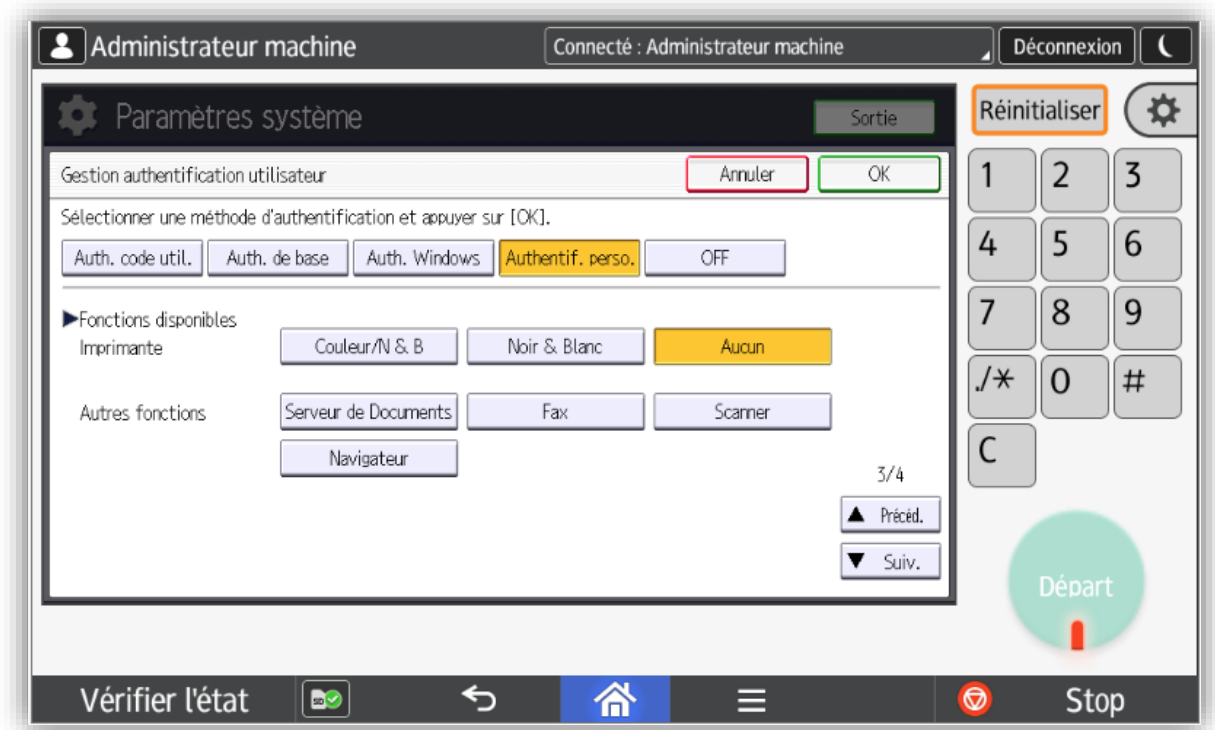

<span id="page-34-0"></span>**ATTENTION : Une fois la configuration terminée, le MFP doit être redémarré.**

# **4.2 Configurer l'application**

### <span id="page-34-1"></span>**4.2.1 Suivi**

Les paramètres de « suivi » permettent d'informer Gespage lorsqu'une copie / numérisation / impression est effectuée.

Sélectionnez l'onglet *Paramètres système*, *Outils Administr.* puis *Limite Vol. impr. utilisable étendue*. Sélectionnez *Permission de suivi* et *Arrêter impression* sur **ON** puis **OK**.

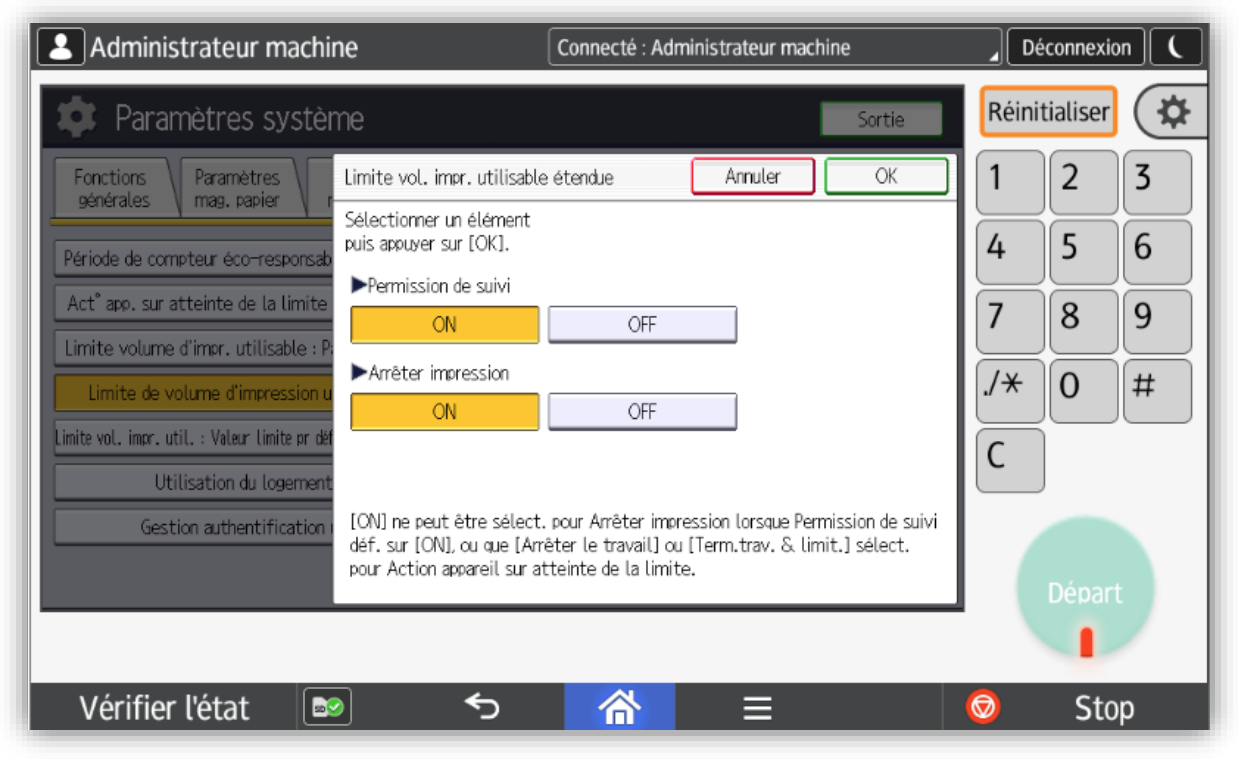

*Manuel Gespage eTerminal Ricoh SmartSDK – Novembre 2020*

Retour aux onglets *Paramètres système*, *Outils Administrateur ;* sélectionnez *Act° app. sur atteinte de la limite* puis **Arrêter le travail**.

Séléctionnez *Limite vol. impr. : Valeur Limite pr déf.* puis **0**.

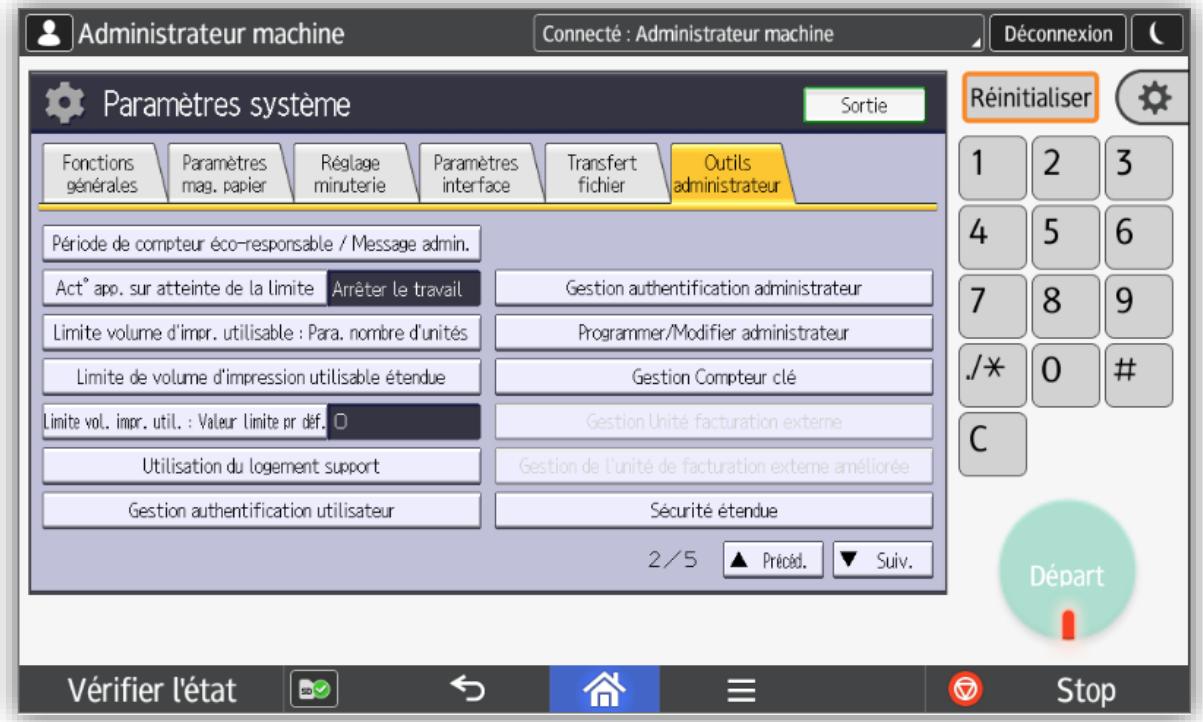

Enfin sélectionnez les onglets *Paramètres système*, *Outils Administrateur* et *Limite de volume d'impression utilisable : Paramètre de nombre d'unités* et tout passer à **0**.

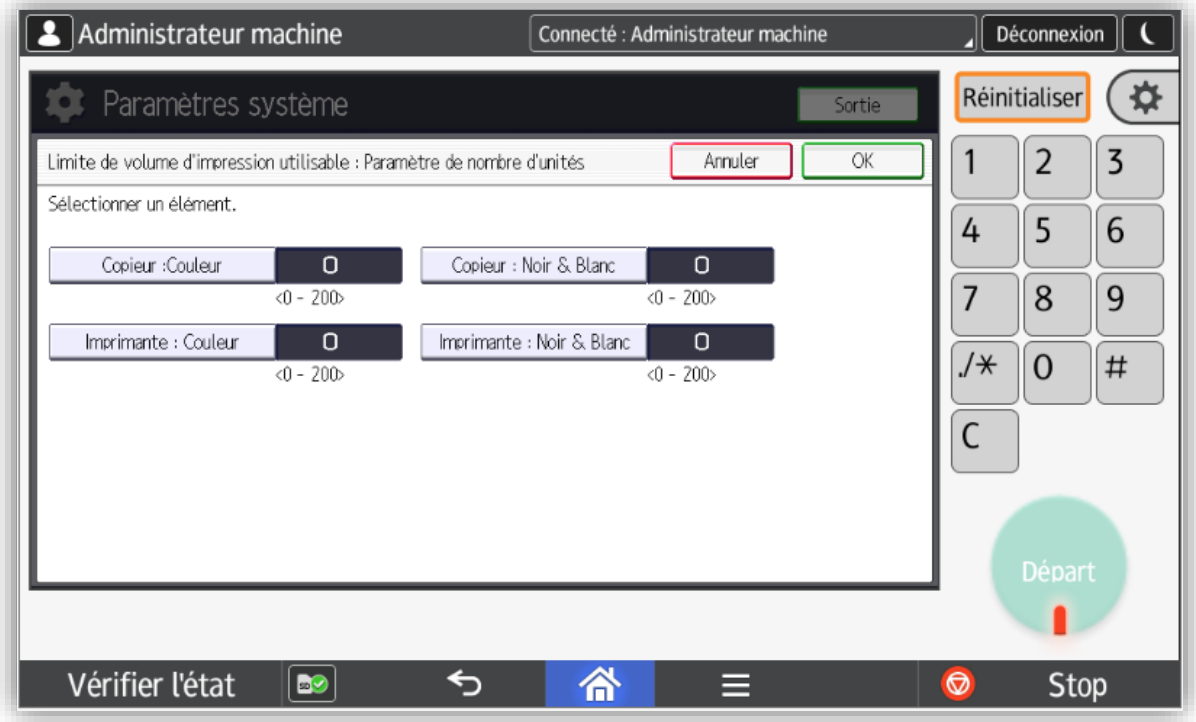

# <span id="page-36-0"></span>**4.2.2 Autoriser l'impression à partir du périphérique de stockage de mémoire**

Sélectionnez les onglets *Paramètres système*, *Outils Administrateur* et *Utilisation du logement support* puis tout passer sur **Permettre**.

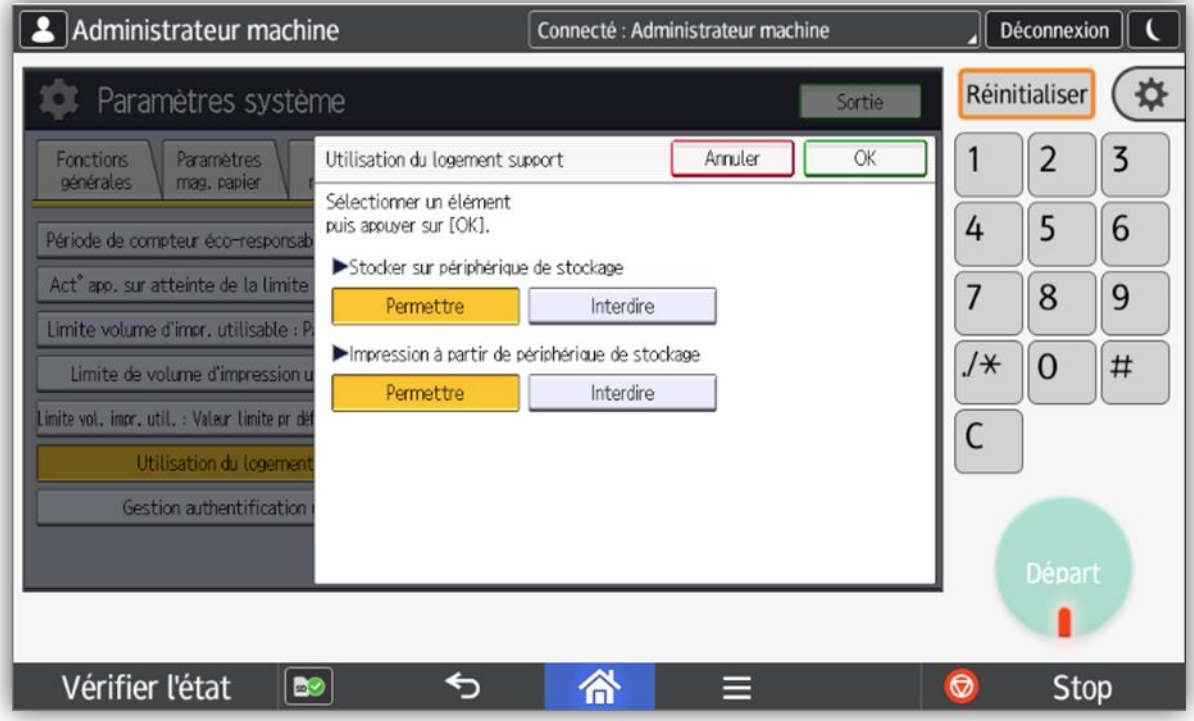